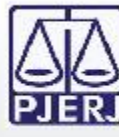

**danielvermersch@tjrj.jus.br**

# **Ano 2014 PORTAL DE SERVIÇOS Processo Eletrônico**

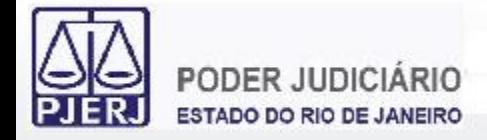

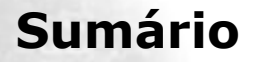

- **1. Acesso ao Portal de Serviços**
- **2. Perfis de Usuários**
- **3. Portlets**
- **4. Consultas Processuais**
- **5. Distribuição Eletrônica**
- **6. Peticionamento Eletrônico**
- **7. Petição Inicial Eletrônica de 2ª Instância**
- **8. Histórico**

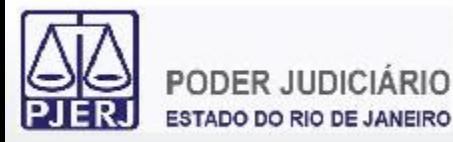

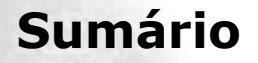

- **1. Acesso ao Portal de Serviços**
- **2. Perfis de Usuários**
- **3. Portlets**
- **4. Consultas Processuais**
- **5. Distribuição Eletrônica**
- **6. Peticionamento Eletrônico**
- **7. Petição Inicial Eletrônica de 2ª Instância**
- **8. Histórico**

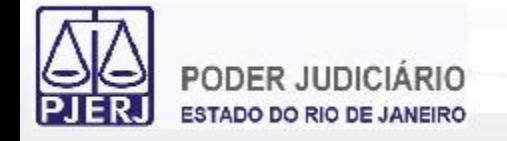

#### **1. Acesso ao Portal de Serviços**

Acessar o sítio do TJERJ na Internet e selecionar "Processo Eletrônico".

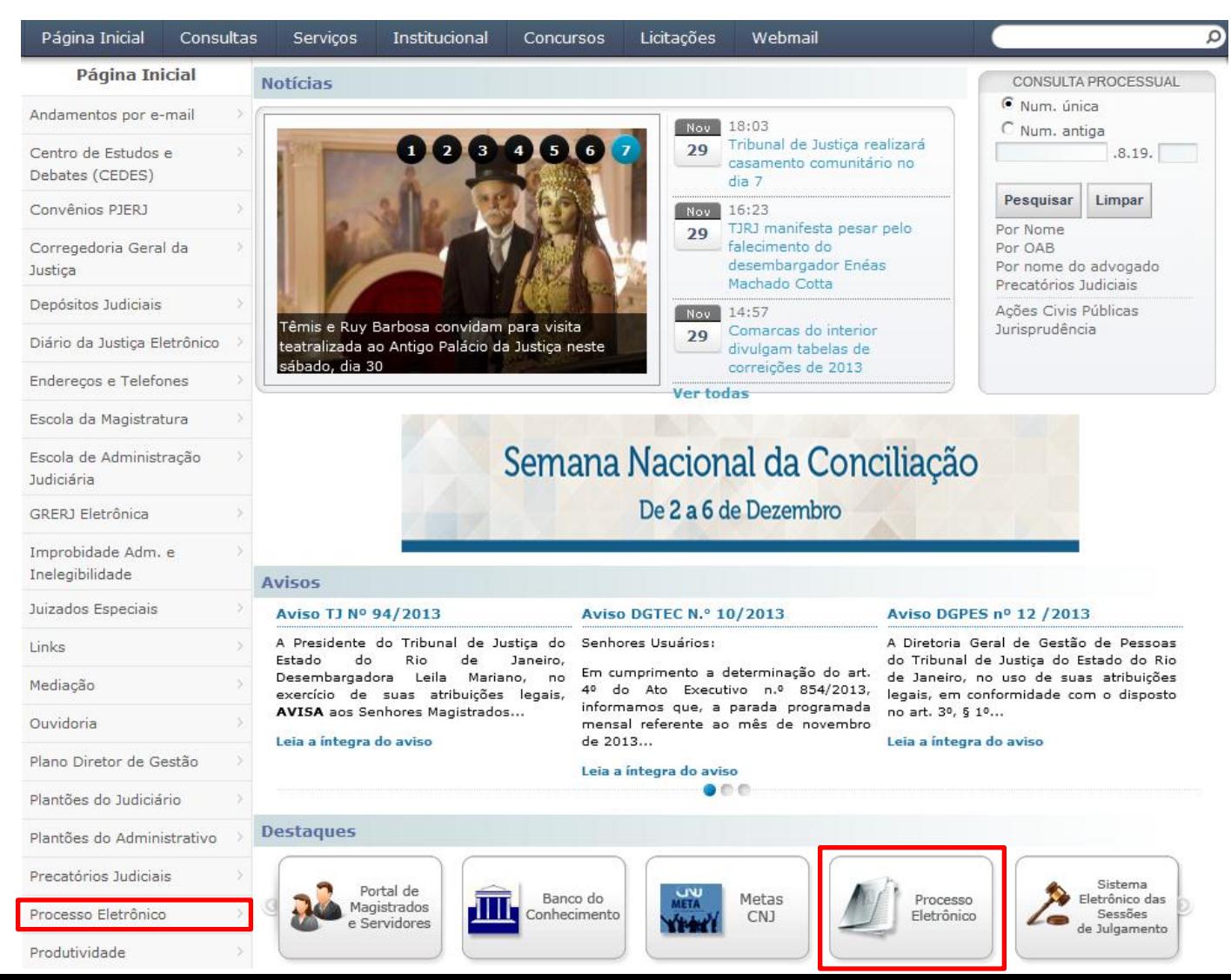

4

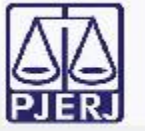

## **1. Acesso ao Portal de Serviços**

5

## Selecionar a opção "Processo Eletrônico".

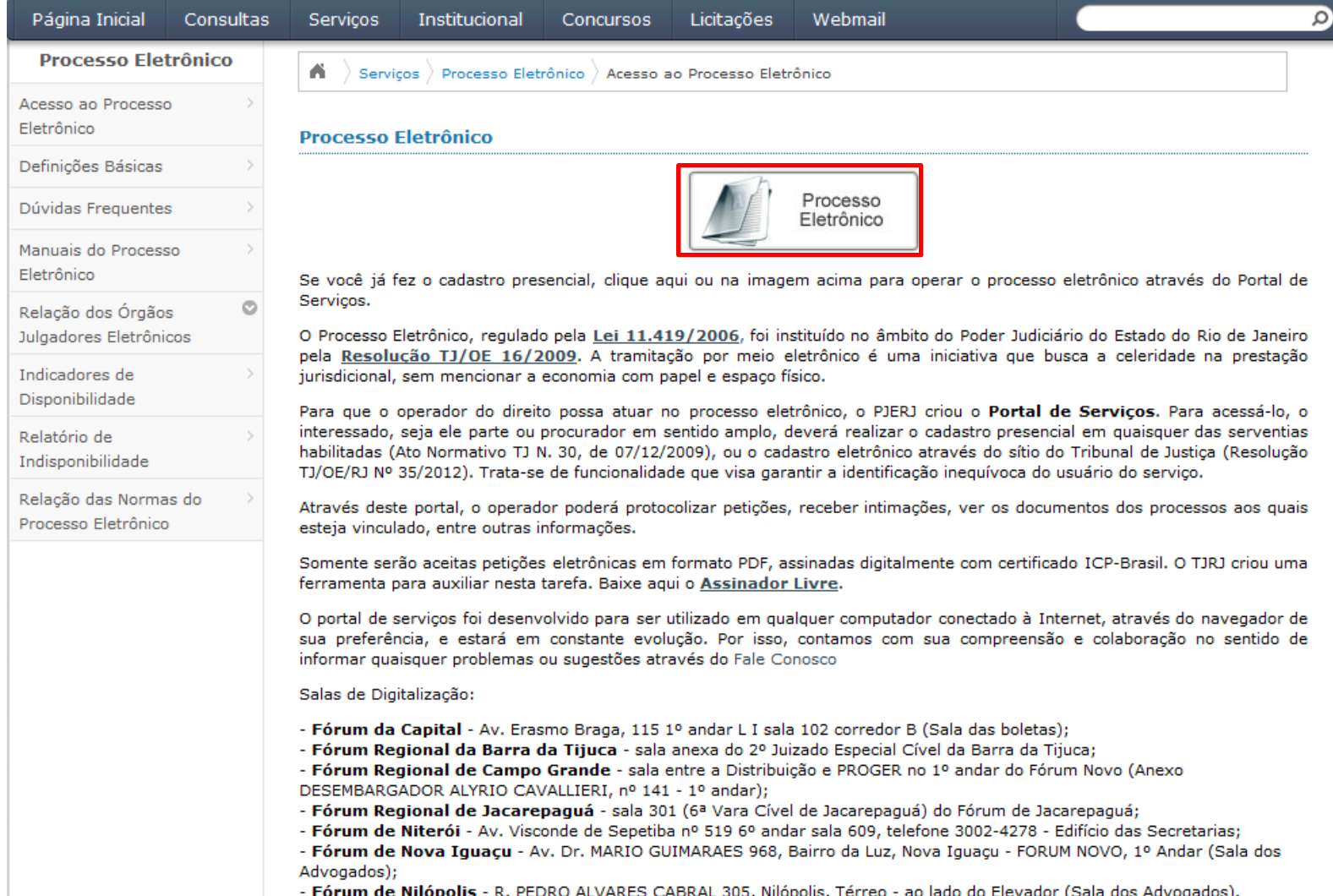

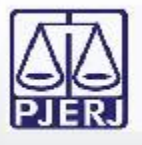

É possível autenticar-se e ter acesso ao Portal de Serviços utilizando: **(1)Usuário** (geralmente o CPF) e **Senha** do Cadastro Presencial **(2)Certificado Digital** ICP-Brasil válido

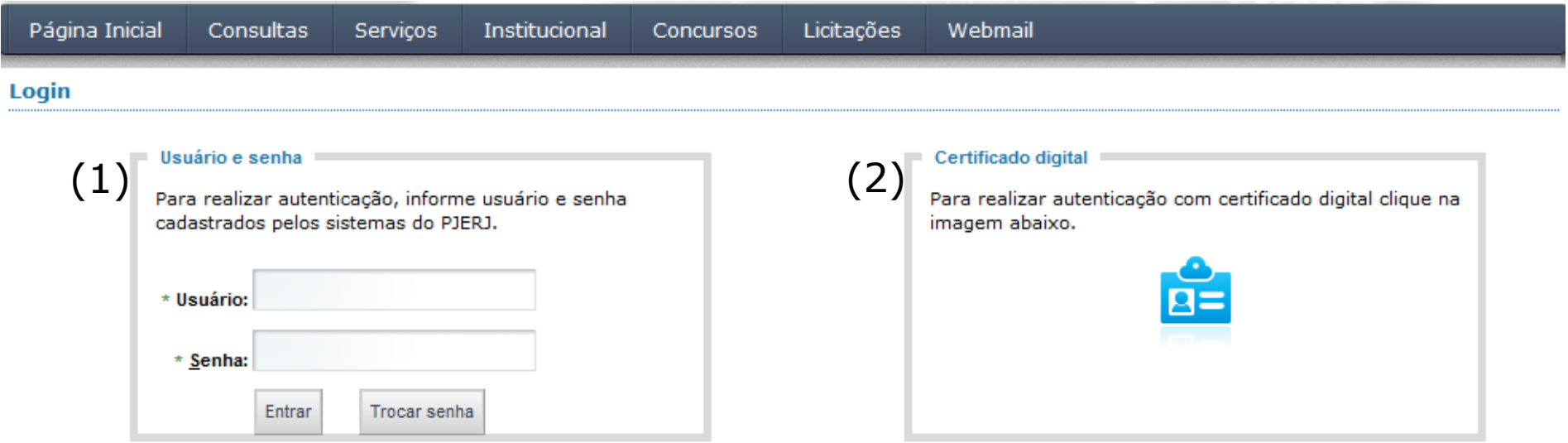

Senhor usuário,

Certifique-se de que o bloqueador de pop-up do seu navegador permite pop-ups dos servidores do Poder Judiciário do Estado do Rio de Janeiro (\*.tjrj.jus.br). Outros programas como anti-vírus, leitores de PDF ou barras de ferramentas de grandes provedores de conteúdo (Google Toolbar, Yahoo Toolbar, etc) também trazem bloqueadores de pop-up que precisam ser configurados.

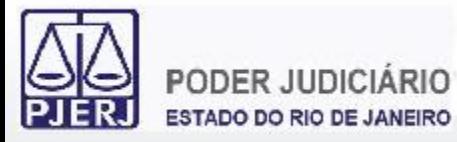

## **1. Acesso ao Portal de Serviços**

#### Uma nova janela será aberta onde será carregado o Portal de Serviços.

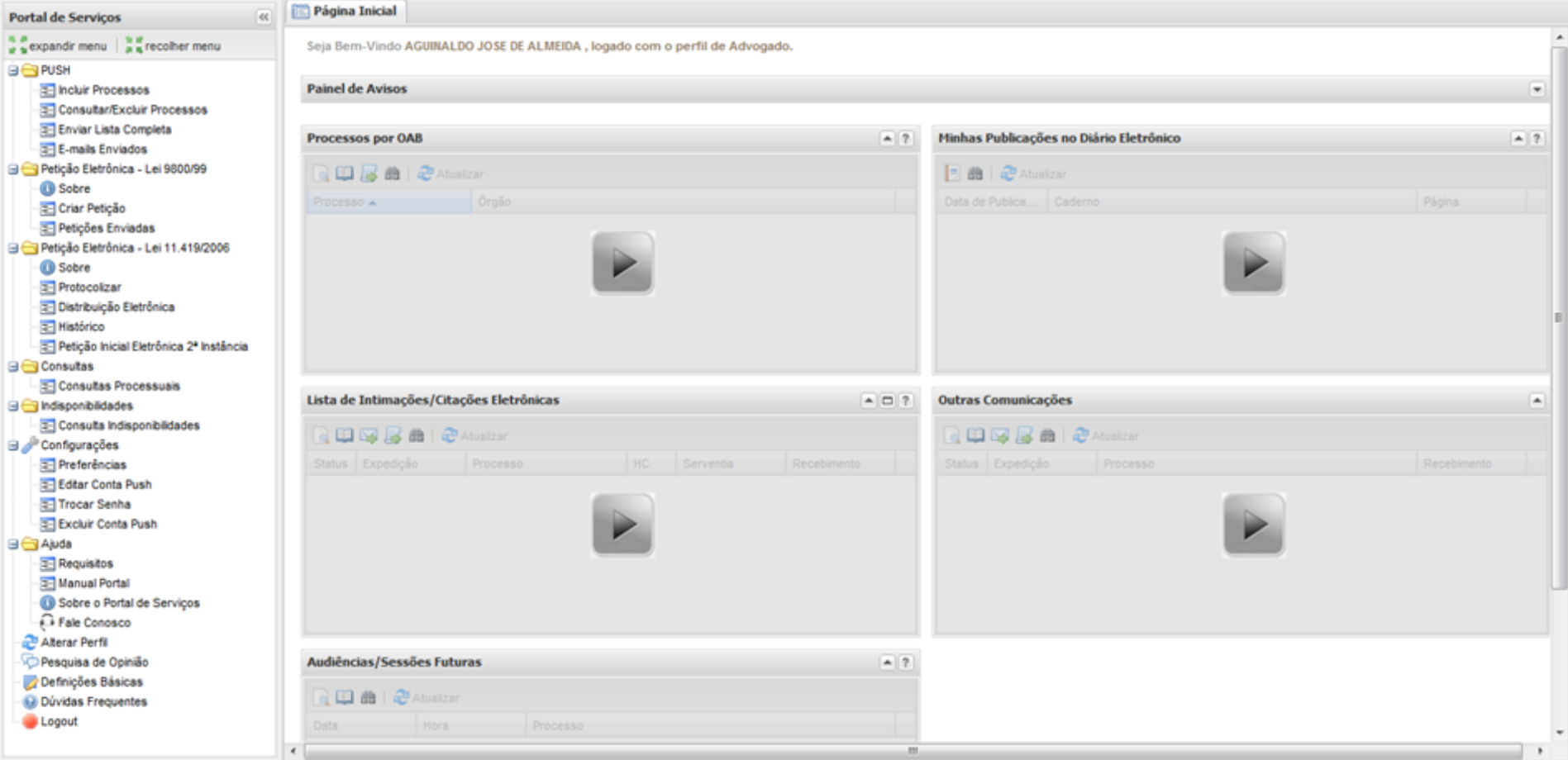

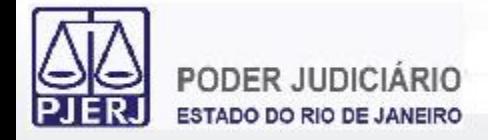

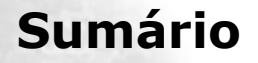

- **1. Acesso ao Portal de Serviços**
- **2. Perfis de Usuários**
- **3. Portlets**
- **4. Consultas Processuais**
- **5. Distribuição Eletrônica**
- **6. Peticionamento Eletrônico**
- **7. Petição Inicial Eletrônica de 2ª Instância**
- **8. Histórico**

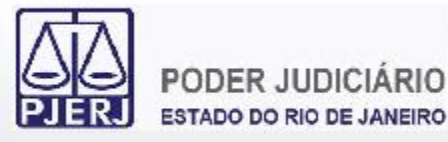

O Portal de Serviços possui diversos perfis disponíveis para os usuários, sendo os mais comuns:

- Advogado
- Procurador de Justiça, Promotor de Justiça
- Defensor Público
- Procurador da PGE, da PGM
- Técnico Processual do MP, da DPGE, da PGE
- Preposto FEBRABAN, Assessor Técnico NAT
- Procuradores e Partes

Há ainda outros perfis menos utilizados como Perito Judicial, Leiloeiro e Usuários das Serventias Auxiliares.

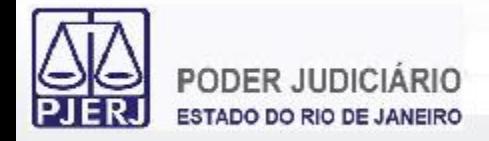

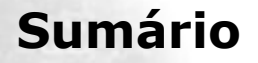

- **1. Acesso ao Portal de Serviços**
- **2. Perfis de Usuários**
- **3. Portlets**
- **4. Consultas Processuais**
- **5. Distribuição Eletrônica**
- **6. Peticionamento Eletrônico**
- **7. Petição Inicial Eletrônica de 2ª Instância**
- **8. Histórico**

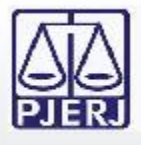

Os *Portlets* são regiões do Portal de Serviços que disponibilizam funcionalidades para os usuários. Cada perfil de usuário possui um conjunto de *Portlets* específico. Os *Portlets* exibidos para os perfis são:

- Advogado: Processos por OAB, Minhas Publicações no Diário Oficial, Lista de Intimações/Citações Eletrônicas, Outras Comunicações e Pauta de Audiências/Sessões
- Procurador de Justiça, Promotor de Justiça, Defensor Público, Procurador da PGE, Procurador da PGM: Órgãos Vinculados, Lista de Intimações/Citações Eletrônicas e Pauta de Audiências/Sessões
- Técnico Processual do MP, da DPGE, da PGE: Órgãos Vinculados, Lista de Intimações/Citações Eletrônicas e Pauta de Audiências/Sessões

Eventualmente, também é exibido um *Portlet* de Avisos para todos os perfis com informações como paradas programadas dos sistemas, entre outros tipos de avisos.

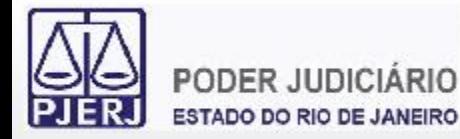

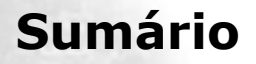

- **1. Acesso ao Portal de Serviços**
- **2. Perfis de Usuários**
- **3. Portlets**
	- **3.1 Órgãos Vinculados**
	- **3.2 Processos por OAB**
	- **3.3 Intimações/Citações Eletrônicas**
	- **3.4 Publicações no DJE**
	- **3.5 Outras Comunicações**
	- **3.6 Pauta de Audiências/Sessões**
- **4. Consultas Processuais**
- **5. Distribuição Eletrônica**
- **6. Peticionamento Eletrônico**
- **7. Petição Inicial Eletrônica de 2ª Instância**
- **8. Histórico** <sup>12</sup>

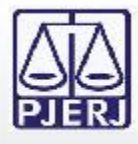

O *Portlet* "Órgãos Vinculados" exibe os órgãos aos quais o usuário possui vinculação ativa. São exibidas as vinculações mesmo que haja uma inativação programada para uma data futura.

A vinculação e desvinculação dos usuários aos Órgãos são feitas pelos próprios Órgãos de origem do usuário.

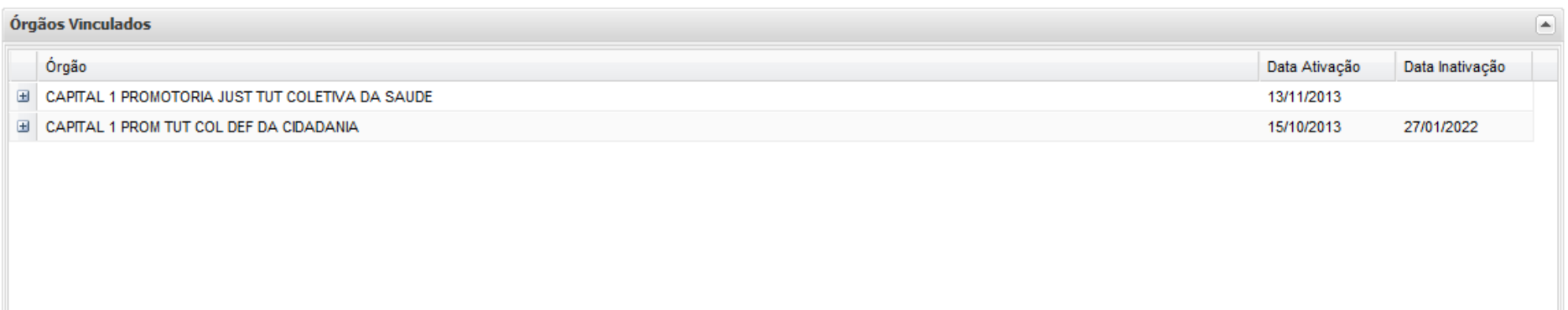

Por não terem ligações com Órgãos, os advogados não possuem este *Portlet*.

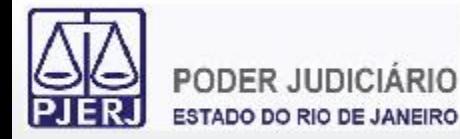

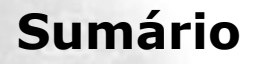

- **1. Acesso ao Portal de Serviços**
- **2. Perfis de Usuários**
- **3. Portlets**
	- **3.1 Órgãos Vinculados**
	- **3.2 Processos por OAB**
	- **3.3 Intimações/Citações Eletrônicas**
	- **3.4 Publicações no DJE**
	- **3.5 Outras Comunicações**
	- **3.6 Pauta de Audiências/Sessões**
- **4. Consultas Processuais**
- **5. Distribuição Eletrônica**
- **6. Peticionamento Eletrônico**
- **7. Petição Inicial Eletrônica de 2ª Instância**
- **8. Histórico** <sup>14</sup>

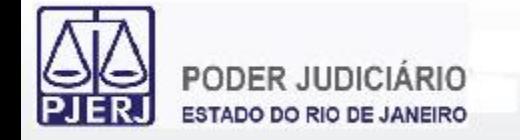

O *Portlet* "Processos por OAB" exibe para os advogados os processos em que são um personagem.

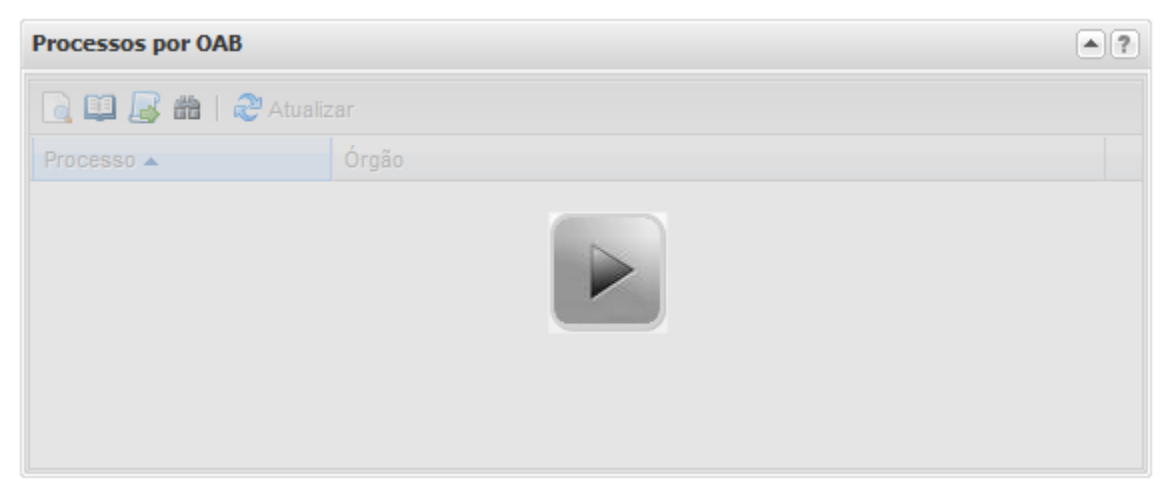

É possível localizar os processos utilizando vários parâmetros.

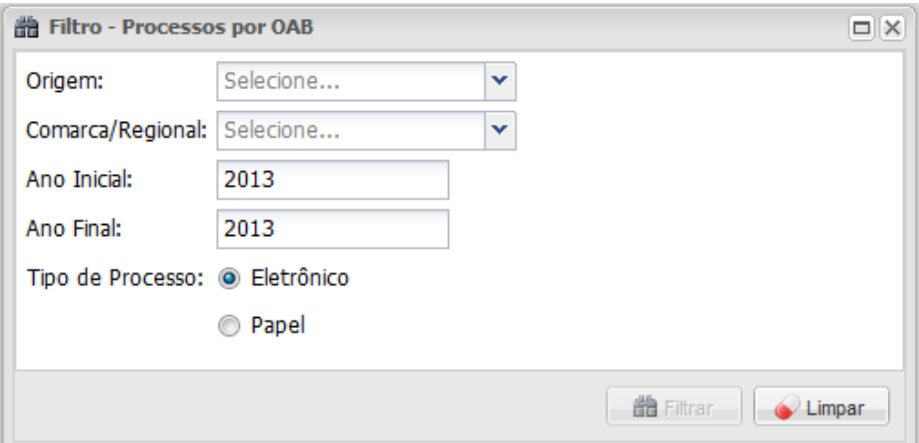

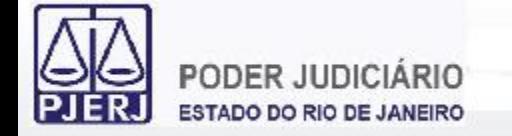

Uma vez localizados os processos, é possível:

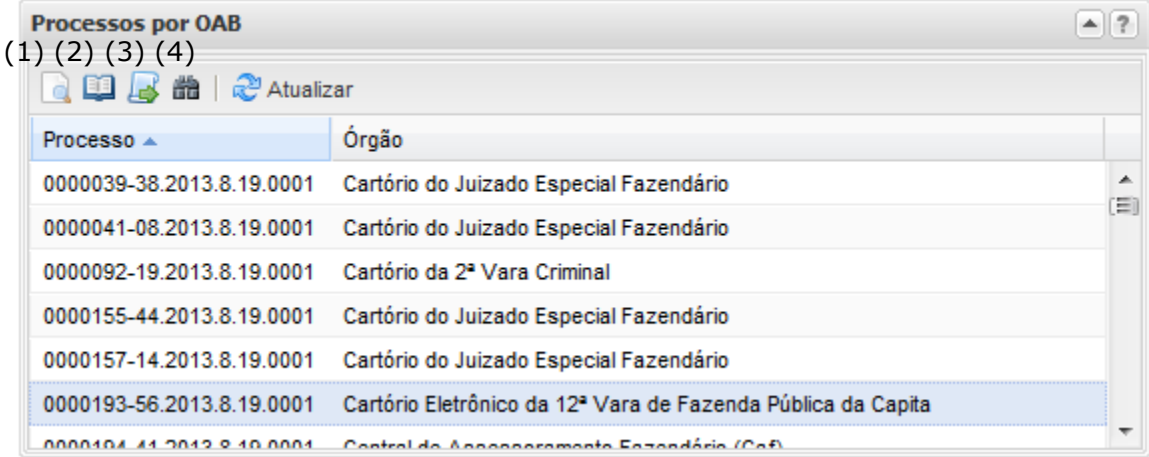

- (1) Consultar Processo
- (2) Visualizar Processo (caso seja eletrônico)
- (3) Peticionar (caso seja eletrônico)
- (4) Filtrar

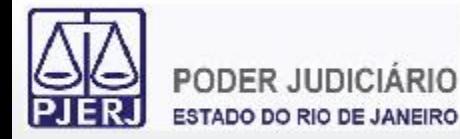

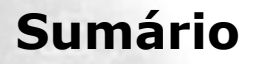

- **1. Acesso ao Portal de Serviços**
- **2. Perfis de Usuários**
- **3. Portlets**
	- **3.1 Órgãos Vinculados**
	- **3.2 Processos por OAB**
	- **3.3 Intimações/Citações Eletrônicas**
	- **3.4 Publicações no DJE**
	- **3.5 Outras Comunicações**
	- **3.6 Pauta de Audiências/Sessões**
- **4. Consultas Processuais**
- **5. Distribuição Eletrônica**
- **6. Peticionamento Eletrônico**
- **7. Petição Inicial Eletrônica de 2ª Instância**
- **8. Histórico** <sup>17</sup>

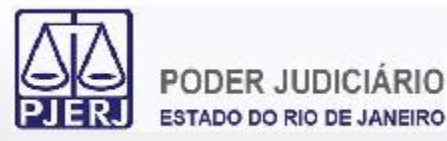

O *Portlet* "Lista de Intimações/Citações Eletrônicas" exibe as intimações e citações eletrônicas enviadas para o usuário (Advogado, Autor, Réu) ou para o Órgão que o usuário possui vinculação ativa.

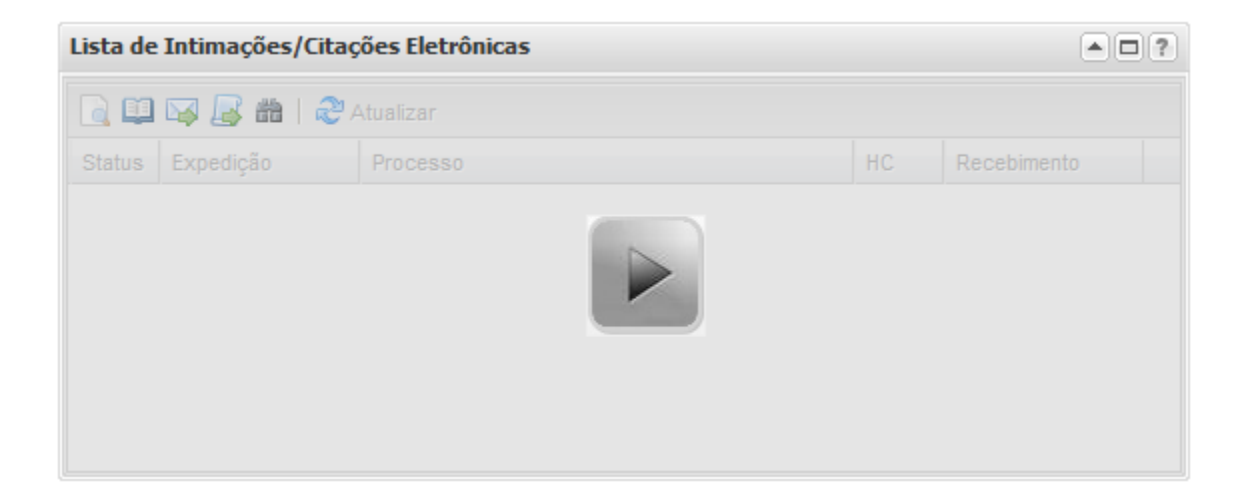

É possível realizar consultas a períodos relativos à data atual ou outros períodos, respeitando um intervalo máximo entre as datas consultadas de 30 dias. Também é possível consultar intimações/citações de um processo em específico.

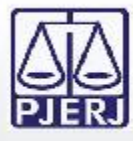

## **3.3 Intimações/Citações Eletrônicas**

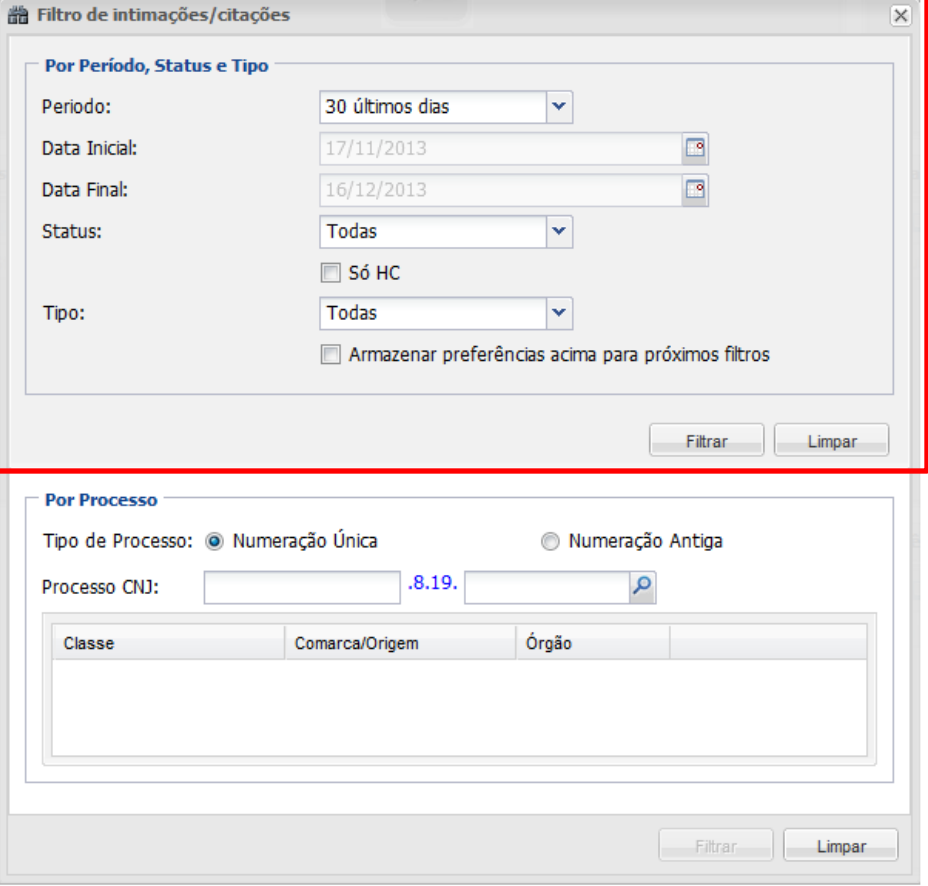

Ao filtrar por período são utilizados os parâmetros: Período: últimos 30, 15, 7, 5, 3 dias, data atual, outros períodos. Status: todas, não lida, tácita, recebida, respondida, Habeas Corpus.

Tipo: todas, intimação eletrônica, citação eletrônica.

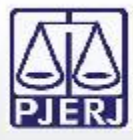

# **3.3 Intimações/Citações Eletrônicas**

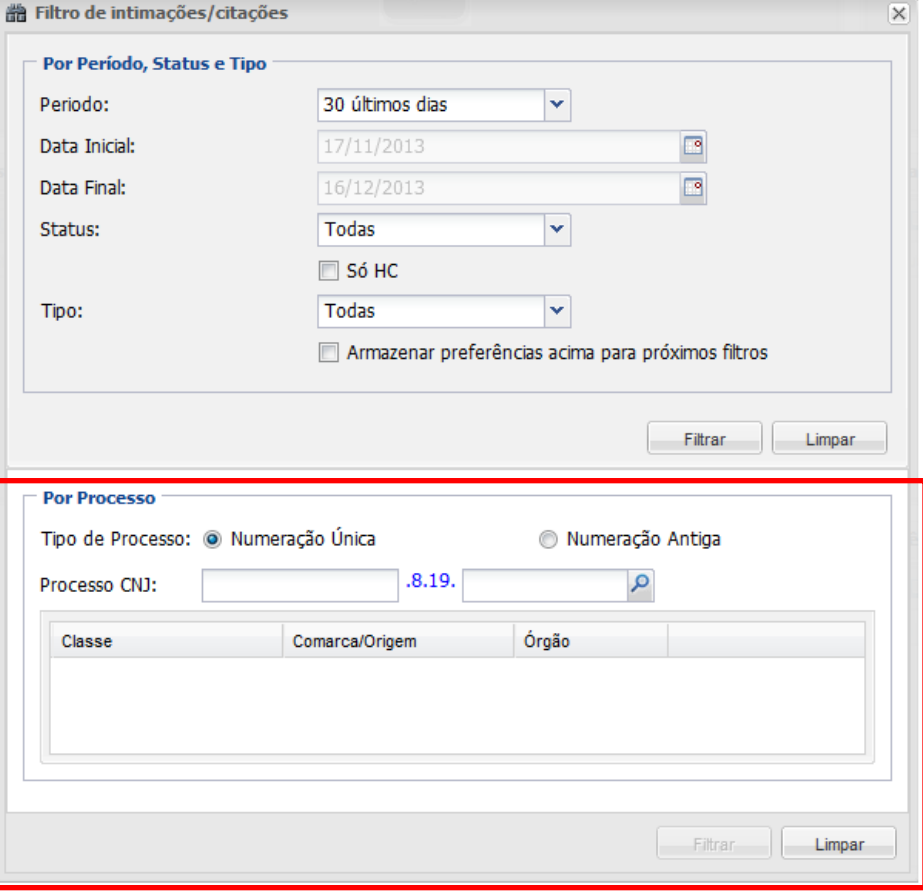

Ao filtrar por processo é possível utilizar a numeração única do CNJ ou a numeração antiga.

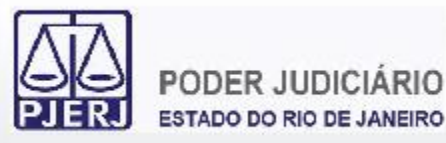

#### Uma vez localizadas as intimações/citações, é possível:

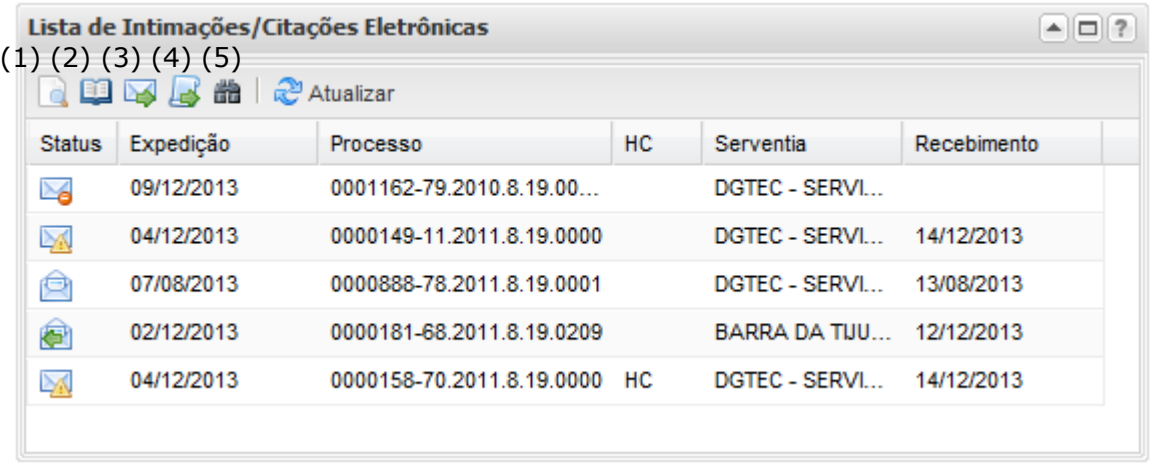

(1) Consultar Processo

(2) Visualizar Processo

- (3) Abrir Intimação/Citação
- (4) Peticionar

(5) Filtrar

Os ícones com o status das intimações/citações facilitam o controle das mesmas.

- 
- Intimação Lida
- Intimação Tácita
- Intimação Respondida
- Intimação Não Lida **II de Citação Não Lida** 
	- Citação Lida
		- Citação Respondida
- Citação Automática Não Lida
- **Etação Automática Lida** 
	- Citação Automática Respondida

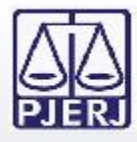

Os prazos processuais contam a partir da abertura da intimação/citação ou do recebimento tácito 10 dias após a expedição da intimação/citação.

Os perfis de Técnico Processual do MP, da DPGE, da PGE não podem abrir intimações/citações não lidas. Somente as que já foram lidas ou tácitas.

Todas as respostas a intimações/citações devem ser feitas selecionando a opção Peticionar do *Portlet*.

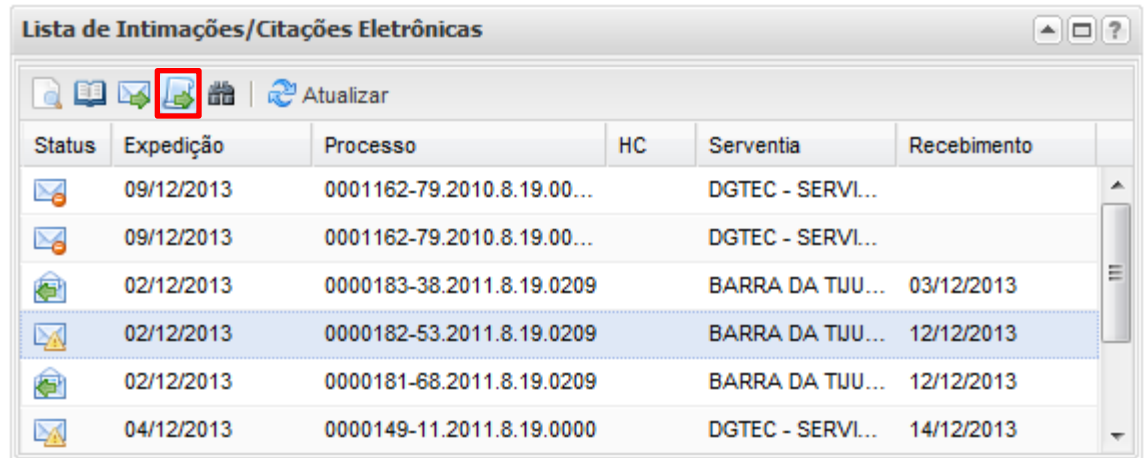

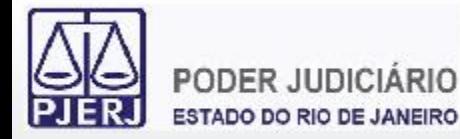

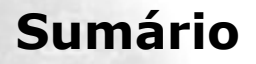

- **1. Acesso ao Portal de Serviços**
- **2. Perfis de Usuários**
- **3. Portlets**
	- **3.1 Órgãos Vinculados**
	- **3.2 Processos por OAB**
	- **3.3 Intimações/Citações Eletrônicas**
	- **3.4 Publicações no DJE**
	- **3.5 Outras Comunicações**
	- **3.6 Pauta de Audiências/Sessões**
- **4. Consultas Processuais**
- **5. Distribuição Eletrônica**
- **6. Peticionamento Eletrônico**
- **7. Petição Inicial Eletrônica de 2ª Instância**
- **8. Histórico** <sup>23</sup>

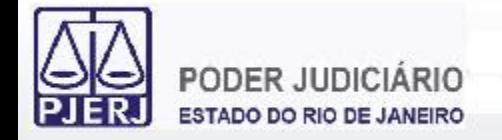

O *Portlet* "Minhas Publicações no Diário Eletrônico" exibe as publicações para os advogados que foram feitas no Diário da Justiça Eletrônico.

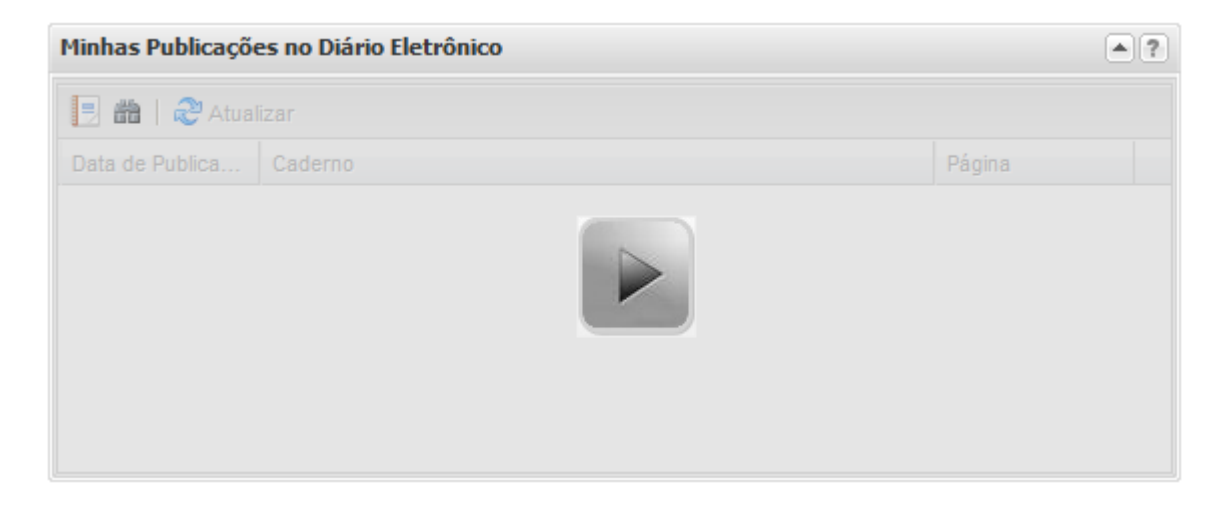

É possível localizar as publicações numa data especificada.

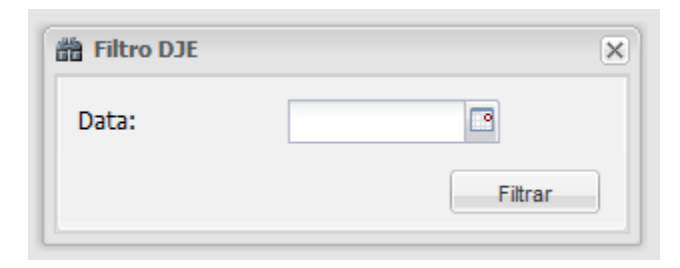

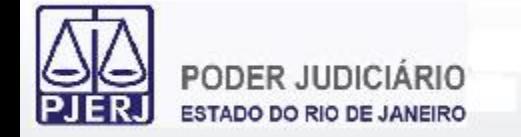

Uma vez localizadas as publicações no DJE, é possível:

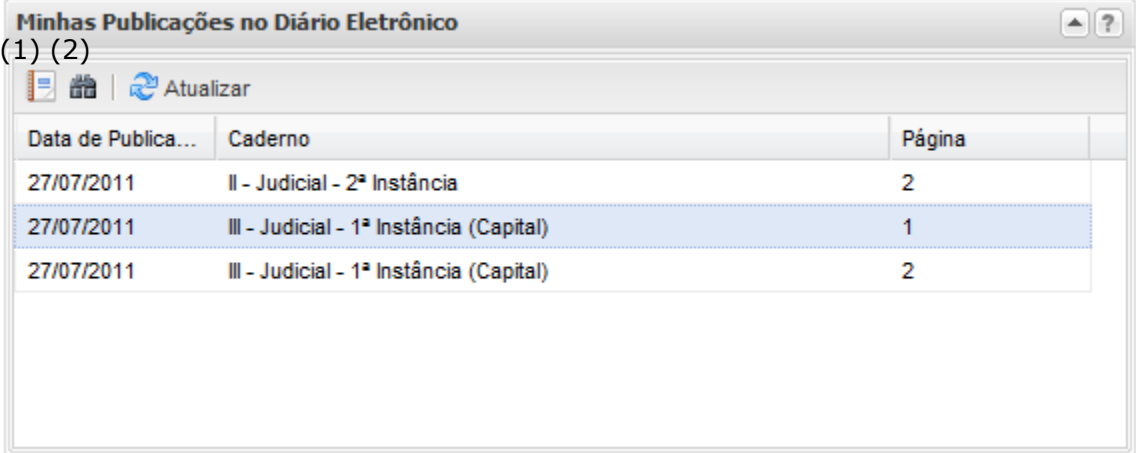

(1) Visualizar Publicação

(2) Filtrar

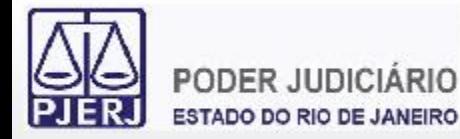

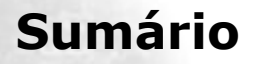

- **1. Acesso ao Portal de Serviços**
- **2. Perfis de Usuários**
- **3. Portlets**
	- **3.1 Órgãos Vinculados**
	- **3.2 Processos por OAB**
	- **3.3 Intimações/Citações Eletrônicas**
	- **3.4 Publicações no DJE**
	- **3.5 Outras Comunicações**
	- **3.6 Pauta de Audiências/Sessões**
- **4. Consultas Processuais**
- **5. Distribuição Eletrônica**
- **6. Peticionamento Eletrônico**
- **7. Petição Inicial Eletrônica de 2ª Instância**
- **8. Histórico** <sup>26</sup>

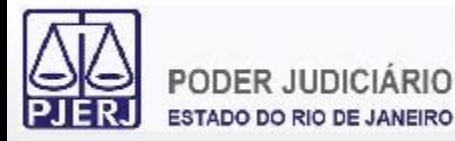

O *Portlet* "Outras Comunicações" exibe documentos eletrônicos que não se sejam intimações/citações. Tipicamente, neste *portlet* são exibidas comunicações como Mandados de Pagamento, Ofícios.

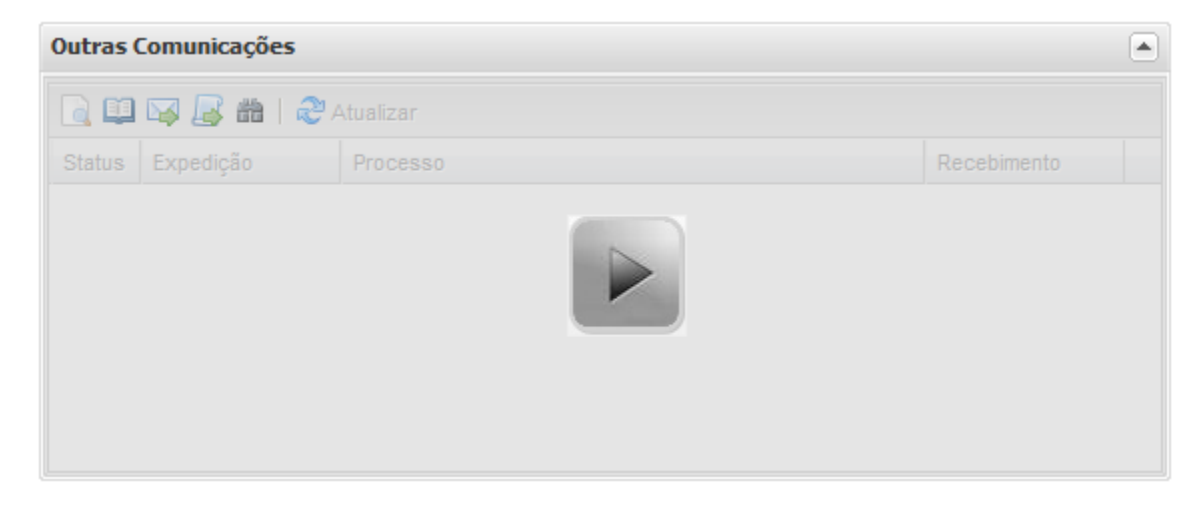

É possível localizar comunicações compreendidas em intervalo máximo de tempo de 30 dias entre as datas escolhidas.

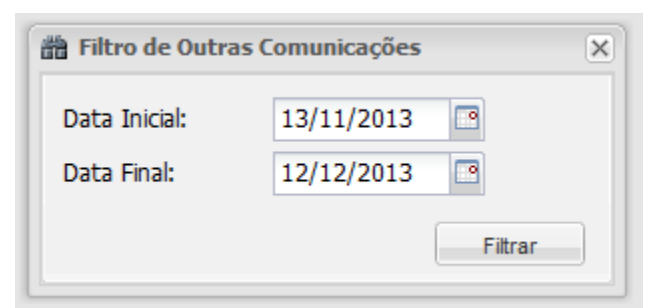

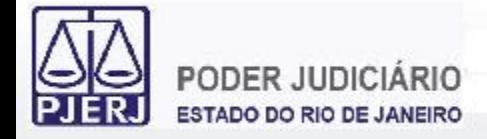

Uma vez localizadas as comunicações, é possível:

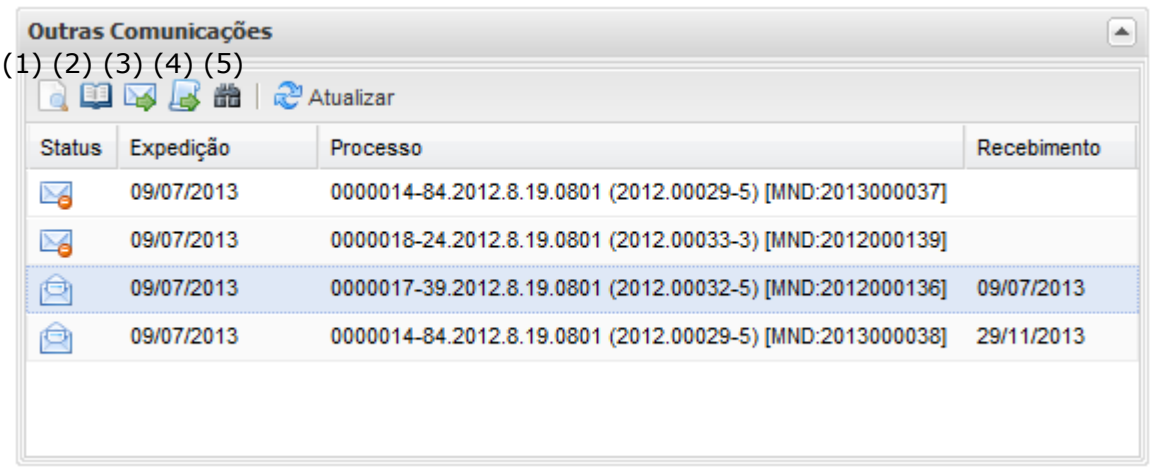

- (1) (2) (3) (4) (5) (1) Consultar Processo
- (2) Visualizar Processo
- (3) Abrir Comunicação
- (4) Peticionar
- (5) Filtrar

Os ícones com o status das comunicações facilitam o controle das mesmas.

- Comunicação Não Lida  $\mathbb{M}$ 
	- Comunicação Lida
- Œ
- Comunicação Respondida (se necessário)

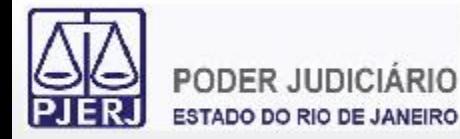

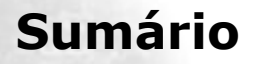

- **1. Acesso ao Portal de Serviços**
- **2. Perfis de Usuários**
- **3. Portlets**
	- **3.1 Órgãos Vinculados**
	- **3.2 Processos por OAB**
	- **3.3 Intimações/Citações Eletrônicas**
	- **3.4 Publicações no DJE**
	- **3.5 Outras Comunicações**
	- **3.6 Pauta de Audiências/Sessões**
- **4. Consultas Processuais**
- **5. Distribuição Eletrônica**
- **6. Peticionamento Eletrônico**
- **7. Petição Inicial Eletrônica de 2ª Instância**
- **8. Histórico** <sup>29</sup>

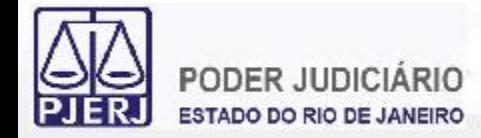

O *Portlet* "Audiências/Sessões Futuras" exibe as audiências e sessões dos processos onde o usuário é um personagem. Por padrão, são exibidas as audiências e sessões que ocorrerão nos próximos 7 dias.

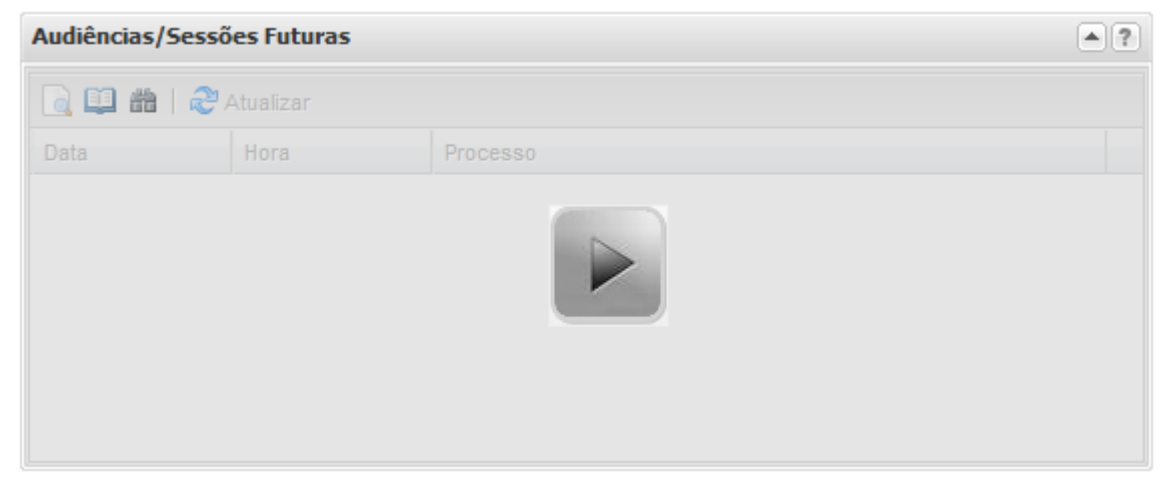

É possível localizar as audiências e sessões compreendidas em intervalo máximo de tempo de 30 dias entre as datas escolhidas.

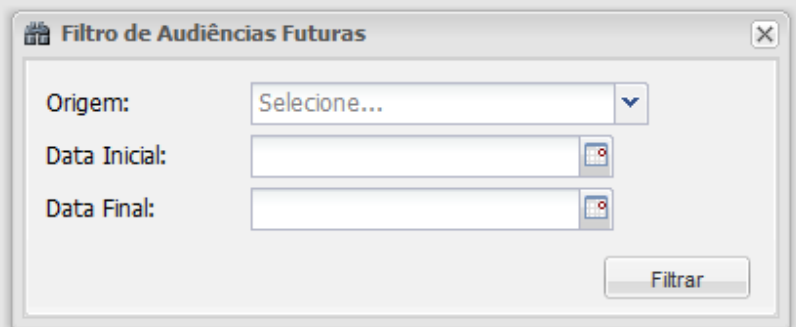

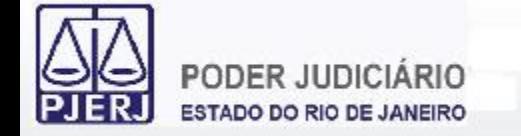

Uma vez localizadas as audiências e sessões, é possível:

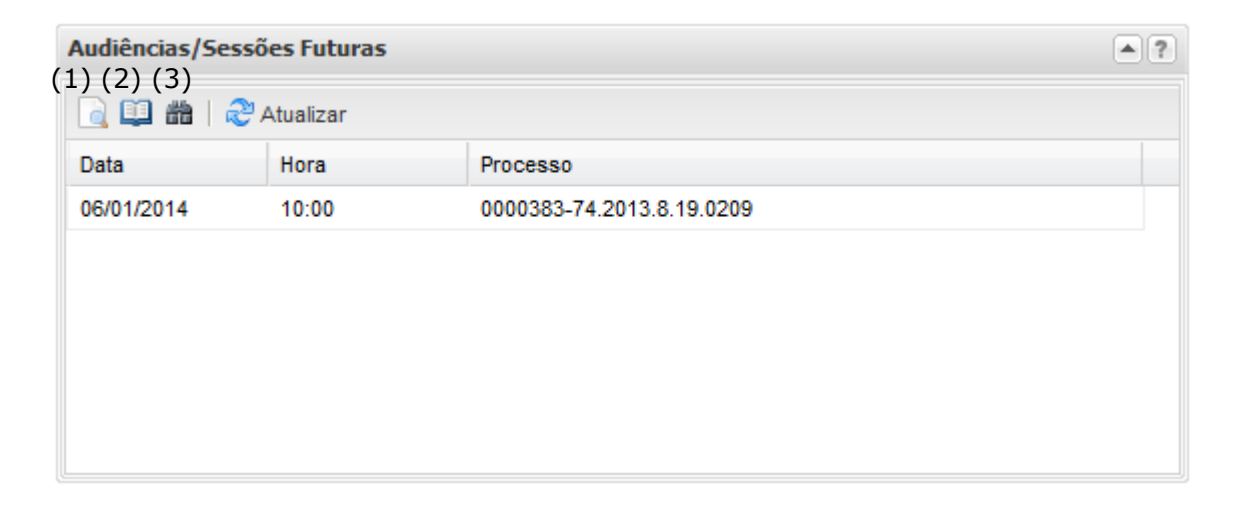

- (1) Consultar Processo
- (2) Visualizar Processo (caso seja eletrônico)
- (3) Filtrar

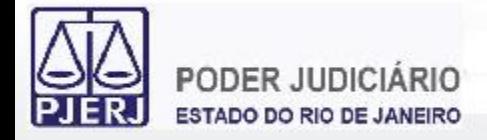

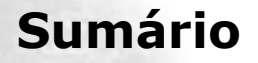

- **1. Acesso ao Portal de Serviços**
- **2. Perfis de Usuários**
- **3. Portlets**
- **4. Consultas Processuais**
- **5. Distribuição Eletrônica**
- **6. Peticionamento Eletrônico**
- **7. Petição Inicial Eletrônica de 2ª Instância**
- **8. Histórico**

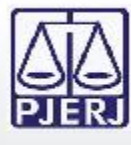

 $\overline{\bf R}$ 

#### **4. Consultas Processuais**

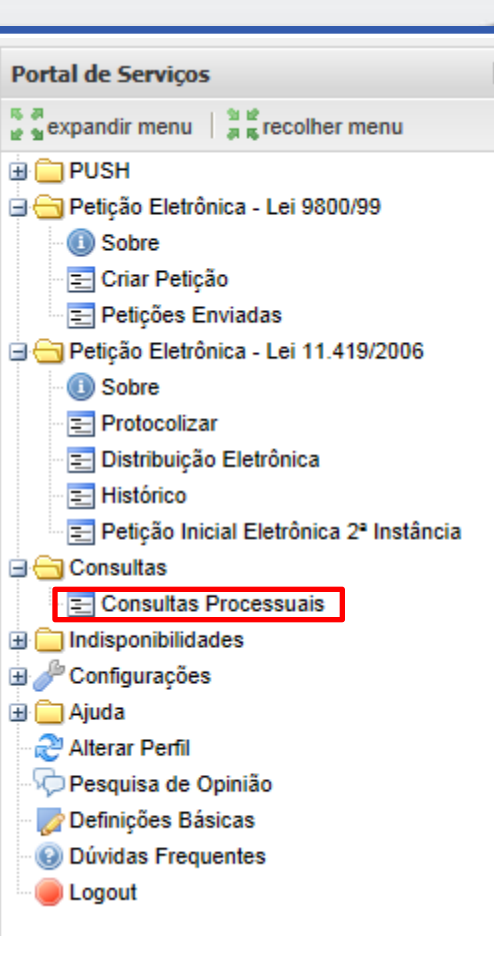

As Consultas Processuais são feitas através da opção "Consultas Processuais" no Menu lateral esquerdo do Portal de Serviços.

Uma nova aba será carregada no Portal de Serviços para que seja feito o preenchimento das informações necessárias para a realização das consultas processuais.

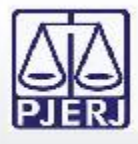

As Consultas Processuais podem ser feitas utilizando os seguintes dados nos processos:

- Número: Consulta os processos através da Numeração Única do CNJ. É possível também realizar a consulta pela numeração antiga.
- Nome: Consulta os processos através do nome de uma das partes processuais.
- OAB: Consulta os processos pela seccional e inscrição na OAB do advogado.
- Nome do Advogado: Consulta os processos através do nome do advogado nos processos.
- CPF/CNPJ: Consulta os processos através o CPF ou CNPJ de uma das partes processuais.

Os processos com Segredo de Justiça só são localizados através da consulta processual por número, em conformidade com a Resolução 121 de 2010 do CNJ.

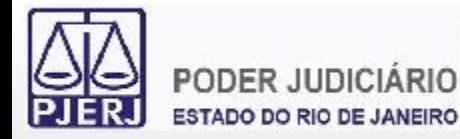

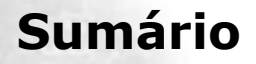

- **1. Acesso ao Portal de Serviços**
- **2. Perfis de Usuários**
- **3. Portlets**
- **4. Consultas Processuais**
	- **4.1 Número**
	- **4.2 Nome**
	- **4.3 OAB**
	- **4.4 Nome do Advogado**
	- **4.5 CPF/CNPJ**
- **5. Distribuição Eletrônica**
- **6. Peticionamento Eletrônico**
- **7. Petição Inicial Eletrônica de 2ª Instância**
- **8. Histórico**

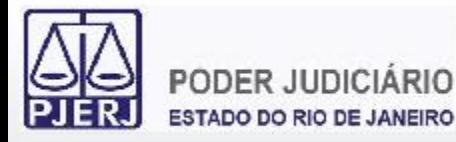

A consulta por Número requer a entrada do número que se deseja realizar a consulta processual. Utilizando a numeração única do CNJ é necessário informar a numeração do processo.

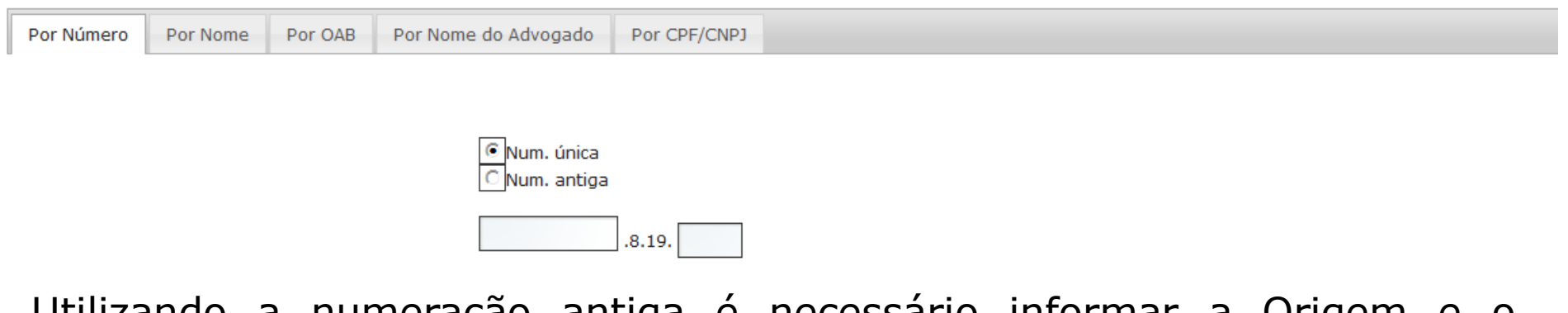

Utilizando a numeração antiga é necessário informar a Origem e o número do processo.

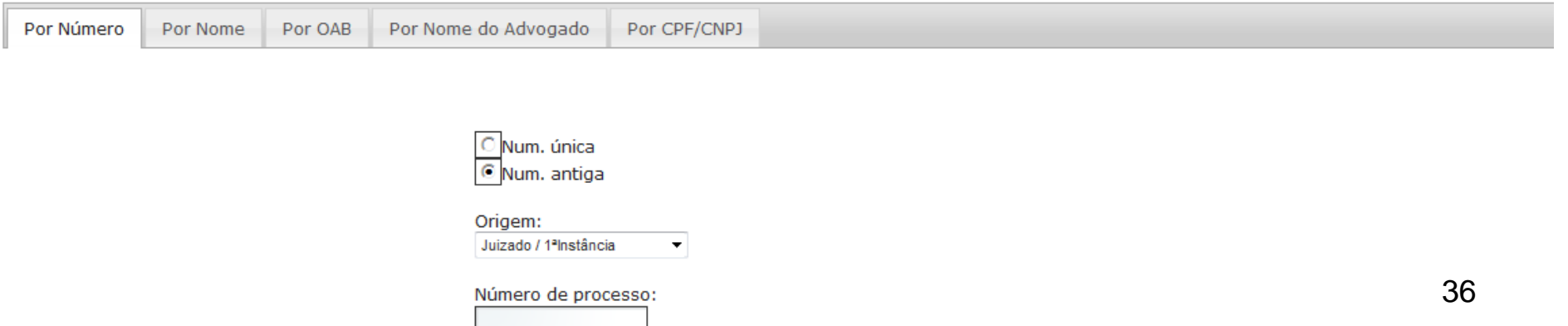
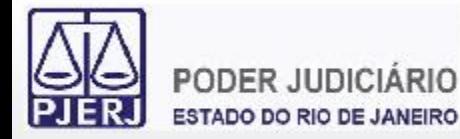

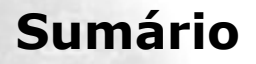

- **1. Acesso ao Portal de Serviços**
- **2. Perfis de Usuários**
- **3. Portlets**
- **4. Consultas Processuais**
	- **4.1 Número**
	- **4.2 Nome**
	- **4.3 OAB**
	- **4.4 Nome do Advogado**
	- **4.5 CPF/CNPJ**
- **5. Distribuição Eletrônica**
- **6. Peticionamento Eletrônico**
- **7. Petição Inicial Eletrônica de 2ª Instância**
- **8. Histórico**

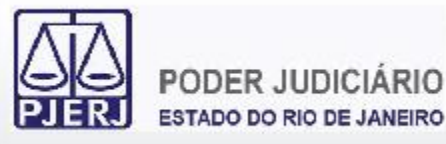

A consulta por Nome requer a entrada do nome da parte processual que se deseja consultar processos. Os demais parâmetros possibilitam a localização dos processos no resultado da consulta processual.

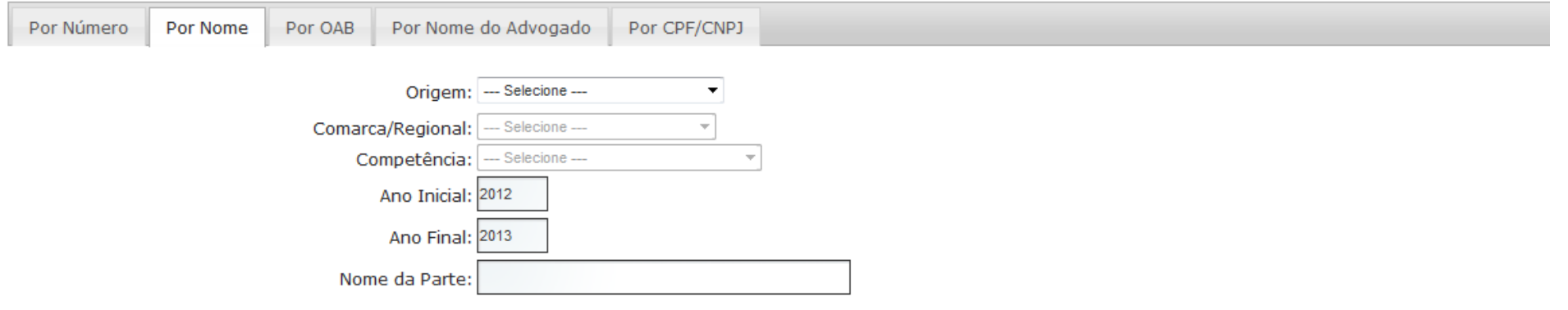

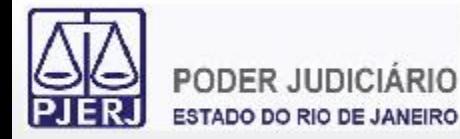

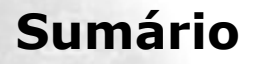

- **1. Acesso ao Portal de Serviços**
- **2. Perfis de Usuários**
- **3. Portlets**
- **4. Consultas Processuais**
	- **4.1 Número**
	- **4.2 Nome**
	- **4.3 OAB**
	- **4.4 Nome do Advogado**
	- **4.5 CPF/CNPJ**
- **5. Distribuição Eletrônica**
- **6. Peticionamento Eletrônico**
- **7. Petição Inicial Eletrônica de 2ª Instância**
- **8. Histórico**

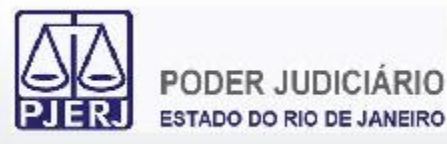

A consulta por OAB requer a entrada da Seccional e do Número de Inscrição na OAB do advogado que se deseja consultar processos. Os demais parâmetros possibilitam a localização dos processos no resultado da consulta processual.

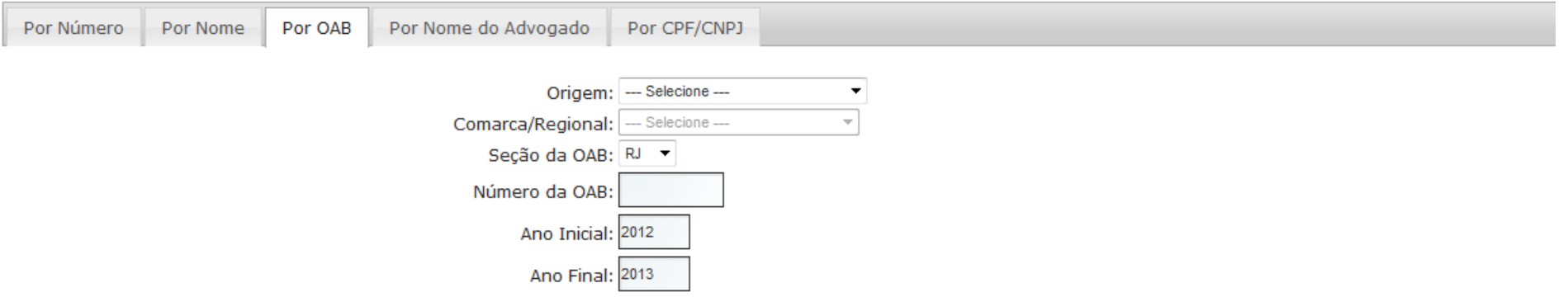

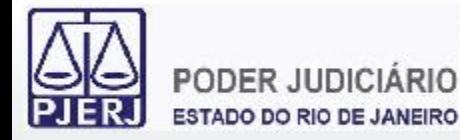

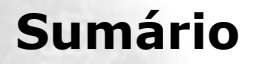

- **1. Acesso ao Portal de Serviços**
- **2. Perfis de Usuários**
- **3. Portlets**
- **4. Consultas Processuais**
	- **4.1 Número**
	- **4.2 Nome**
	- **4.3 OAB**
	- **4.4 Nome do Advogado**
	- **4.5 CPF/CNPJ**
- **5. Distribuição Eletrônica**
- **6. Peticionamento Eletrônico**
- **7. Petição Inicial Eletrônica de 2ª Instância**
- **8. Histórico**

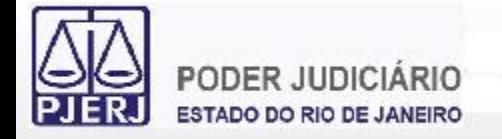

A consulta pelo Nome do Advogado requer a entrada do nome do advogado que se deseja consultar processos.

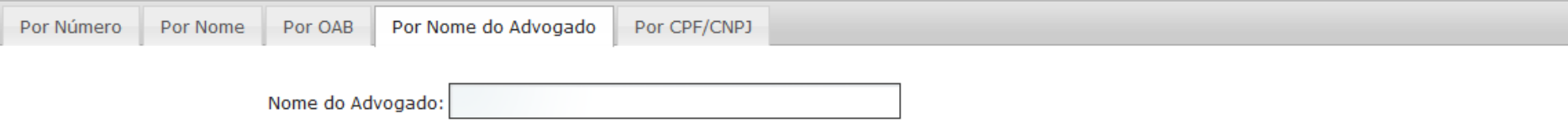

Na sequência, escolhe-se o advogado e os demais parâmetros necessários para a localização dos processos no resultado da consulta processual. Nome pesquisado: AGUINALDO JOSE

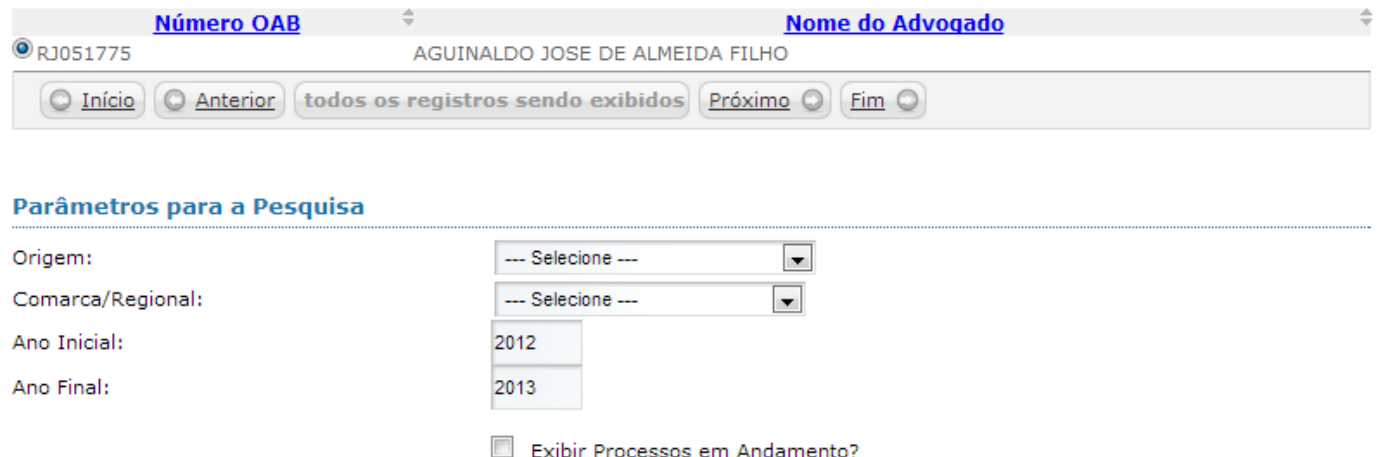

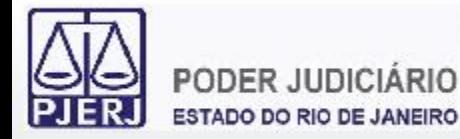

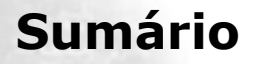

- **1. Acesso ao Portal de Serviços**
- **2. Perfis de Usuários**
- **3. Portlets**
- **4. Consultas Processuais**
	- **4.1 Número**
	- **4.2 Nome**
	- **4.3 OAB**
	- **4.4 Nome do Advogado**
	- **4.5 CPF/CNPJ**
- **5. Distribuição Eletrônica**
- **6. Peticionamento Eletrônico**
- **7. Petição Inicial Eletrônica de 2ª Instância**
- **8. Histórico**

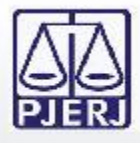

A consulta por CPF/CNPJ requer a entrada do CPF (Pessoa Física) ou CNPJ (Pessoa Jurídica) que se deseja consultar processos. Os demais parâmetros possibilitam a localização dos processos no resultado da consulta processual.

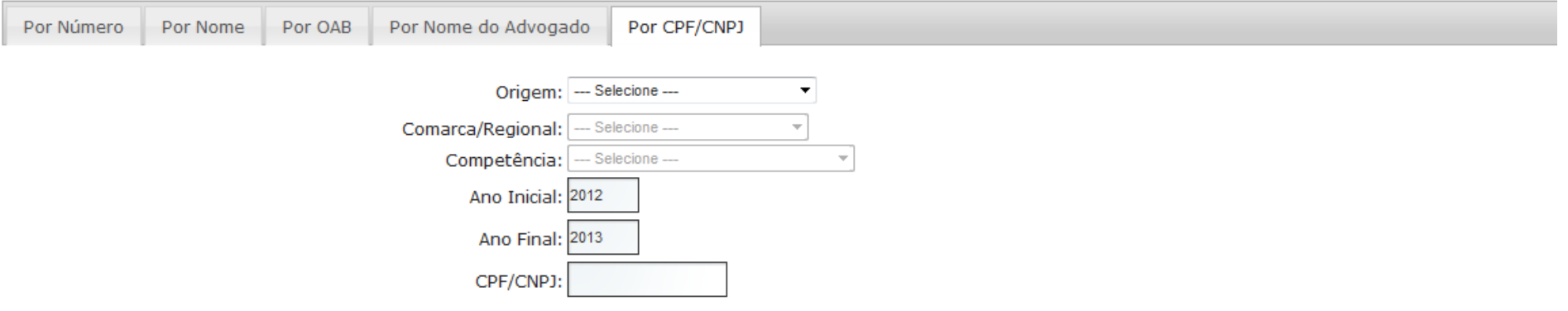

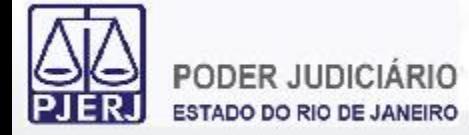

Caso o processo consultado seja eletrônico, é possível visualizar o conteúdo clicando no link indicado.

Processo eletrônico - clique aqui para visualizar.

É aberta então uma nova janela com as peças do processo eletrônico.

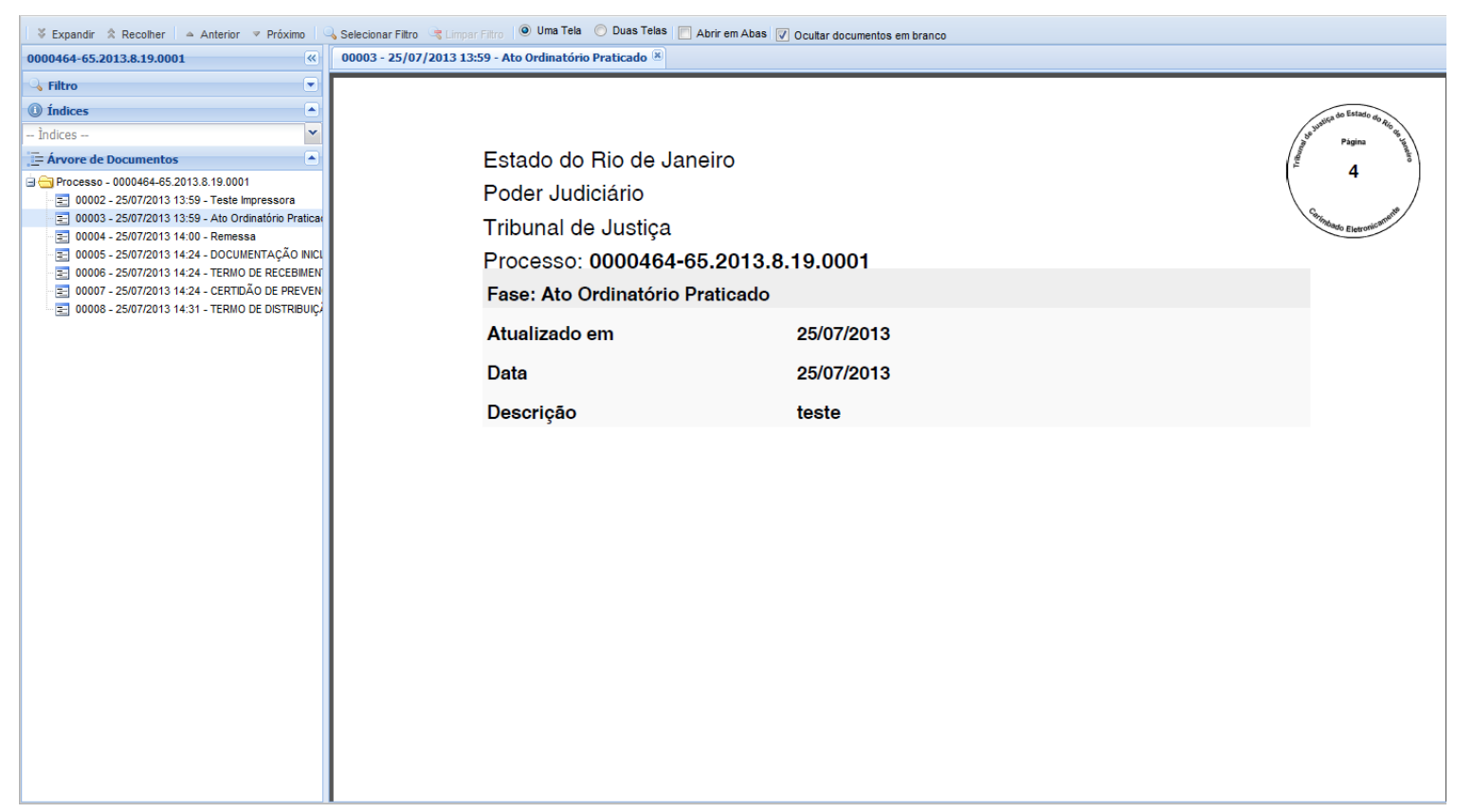

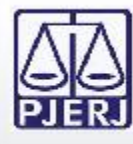

Para visualizar o conteúdo dos atos decisórios em processos com Segredo de Justiça é necessário ser uma parte processual e estar autenticado no Portal de Serviços. O conteúdo é exibido normalmente.

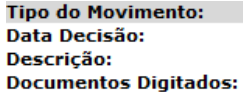

Decisão - Determinado o bloqueio/penhora on line 06/12/2013 TEXTO DA DECISÃO Atos Ordinatórios

Caso a consulta seja feita por usuário que não é parte processual, os textos dos atos decisórios não são exibidos.

**Tipo do Movimento: Data Decisão: Documentos Digitados:**  Decisão - Determinado o bloguejo/penhora on line 06/12/2013 Atos Ordinatórios

Para visualizá-los é então necessário clicar no link indicado para autenticar-se no Portal de Serviços e repetir o procedimento de consulta processual autenticado com uma parte processual.

Caso deseje visualizar os atos decisórios de processo que tramitam em segredo de justiça clique aqui.

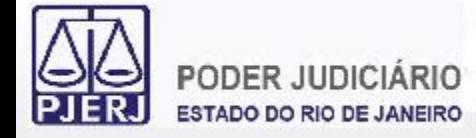

Em processos com Sigilo na 1ª Instância não é exibida nenhuma informação sobre os mesmos quando consultados.

**Consulta Processual** As informações aqui contidas não produzem efeitos legais. Somente a publicação no DJERJ oficializa despachos e decisões e estabelece prazos. Processo Nº 0000070-06.2007.8.19.0054 Processo inexistente.

Em processos com Sigilo na 2ª Instância, o processo é localizado caso o usuário seja uma parte processual. Sendo processo eletrônico, também é concedido acesso ao conteúdo.

> As informações aqui contidas não produzem efeitos legais. Somente a publicação no DJERJ oficializa despachos e decisões e estabelece prazos.

> > TJ/RJ - 18/12/2013 15:30 - Segunda Instância

Processo Nº: 0000494-06.2013.8.19.0000 (Clique aqui para visualizar. [14])

PROCESSO SIGILOSO

Retornar à página anterior

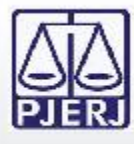

Na Consulta Processual também é possível visualizar as audiências que eventualmente possam ter sido gravadas e publicadas no processo. Para ter acesso à gravação das audiências no processo é necessário ser uma parte processual.

**Tipo do Movimento:** Data da audiência: **Resultado:** 

Audiência Instrução e Julgamento 07/12/2011 Realizada - sentença em audiência Assista a gravação da audiência

Caso a consulta seja feita por usuário que não é parte processual, não é possível visualizar as audiências gravadas.

**Tipo do Movimento:** Data da audiência: **Resultado:** 

Audiência Instrução e Julgamento 07/12/2011 Realizada - sentença em audiência

Para conseguir visualizar as audiências gravadas é então necessário clicar no link indicado para autenticar-se no Portal de Serviços e repetir o procedimento de consulta processual autenticado com uma parte processual.

Caso deseje acessar gravação audiovisual de audiências clique aqui.

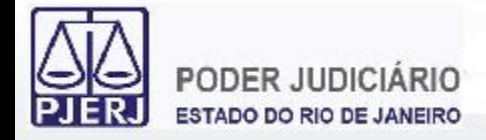

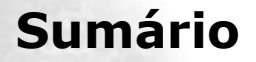

- **1. Acesso ao Portal de Serviços**
- **2. Perfis de Usuários**
- **3. Portlets**
- **4. Consultas Processuais**
- **5. Distribuição Eletrônica**
- **6. Peticionamento Eletrônico**
- **7. Petição Inicial Eletrônica de 2ª Instância**
- **8. Histórico**

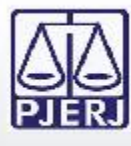

# **5. Distribuição Eletrônica**

 $\ll$ **Portal de Servicos**  $\frac{5}{10}$  expandir menu  $\frac{9}{10}$  expandir menu **E C PUSH** Peticão Eletrônica - Lei 9800/99 **B** Sobre Criar Peticão Petições Enviadas Petição Eletrônica - Lei 11.419/2006 **6** Sobre Protocolizar **E- Distribuicão Eletrônica**  $\equiv$  Histórico Petição Inicial Eletrônica 2ª Instância **E** Consultas Consultas Processuais indisponibilidades Configurações 国**门 Ajuda** Alterar Perfil Pesquisa de Opinião Definições Básicas ig Dúvidas Frequentes C Logout

A Distribuição Eletrônica de processos de 1ª Instância é feita através da opção "Distribuição Eletrônica" no Menu lateral esquerdo do Portal de Serviços.

Uma nova aba será carregada no Portal de Serviços para que seja feito o preenchimento das informações necessárias para a distribuição do processo eletrônico.

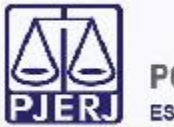

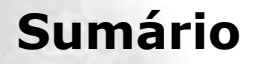

- **1. Acesso ao Portal de Serviços**
- **2. Perfis de Usuários**
- **3. Portlets**
- **4. Consultas Processuais**
- **5. Distribuição Eletrônica**

## **5.1 GRERJ**

- **5.2 Dados do Processo**
- **5.3 Processo Principal**
- **5.4 Advogado/Representante**
- **5.5 Autor**
- **5.6 Réu**
- **5.7 Documentos**
- **6. Peticionamento Eletrônico**
- **7. Petição Inicial Eletrônica de 2ª Instância**
- **8. Histórico**

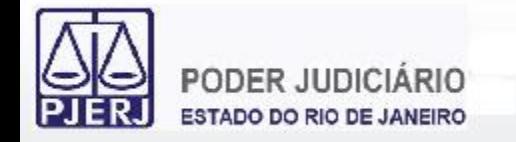

Deve-se adicionar quantos números de GRERJ forem necessários. Os números das GRERJ são validados e aceitos caso estejam válidas.

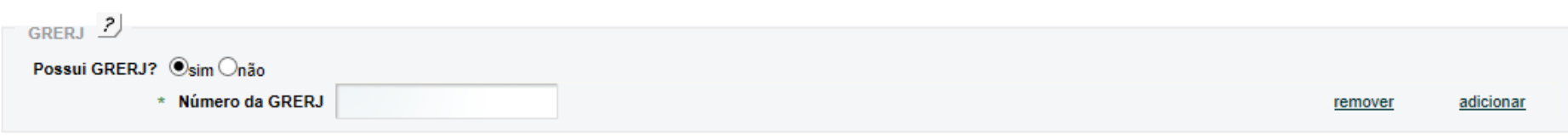

Também é possível não informar número de GRERJ selecionando um motivo para tal escolha.

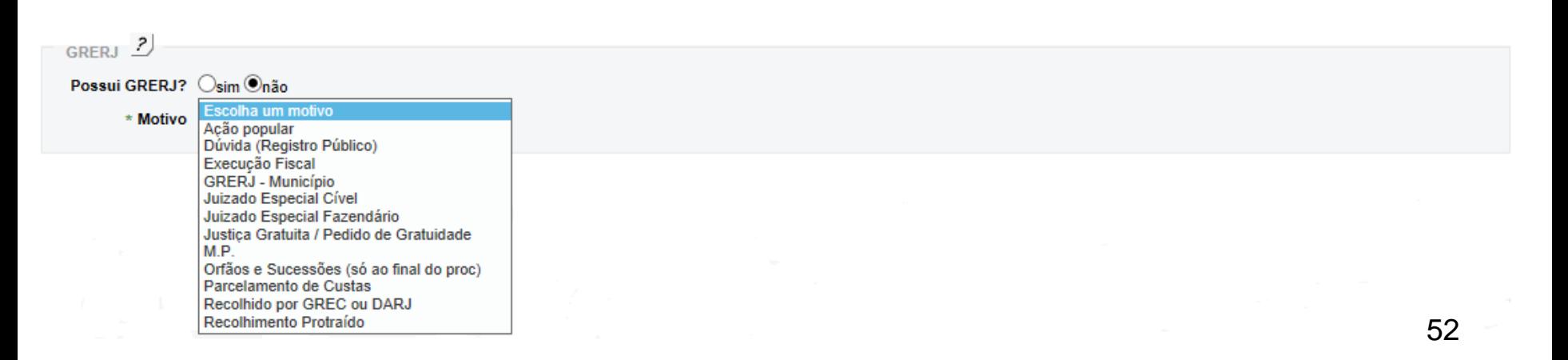

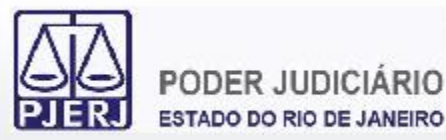

- **1. Acesso ao Portal de Serviços**
- **2. Perfis de Usuários**
- **3. Portlets**
- **4. Consultas Processuais**
- **5. Distribuição Eletrônica**
	- **5.1 GRERJ**
	- **5.2 Dados do Processo**
	- **5.3 Processo Principal**
	- **5.4 Advogado/Representante**
	- **5.5 Autor**
	- **5.6 Réu**
	- **5.7 Documentos**
- **6. Peticionamento Eletrônico**
- **7. Petição Inicial Eletrônica de 2ª Instância**
- **8. Histórico**

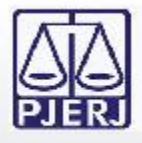

Caso haja algum tipo de prioridade ou pedido de antecipação de tutela, deve-se fazer a devida marcação no formulário.

É necessário também escolher, em ordem, a Comarca/Regional, a Competência, a Classe, a Distribuição, o Valor da Causa e os Assuntos do feito.

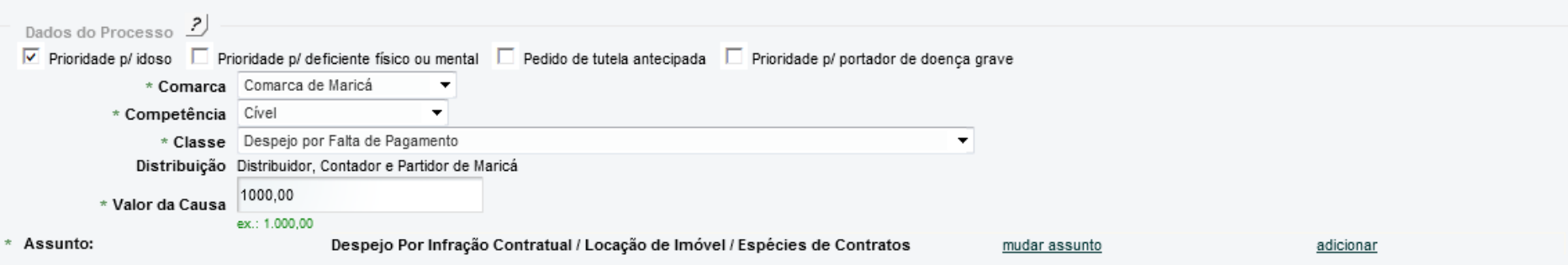

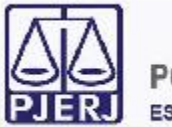

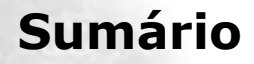

- **1. Acesso ao Portal de Serviços**
- **2. Perfis de Usuários**
- **3. Portlets**
- **4. Consultas Processuais**
- **5. Distribuição Eletrônica**
	- **5.1 GRERJ**
	- **5.2 Dados do Processo**
	- **5.3 Processo Principal**
	- **5.4 Advogado/Representante**
	- **5.5 Autor**
	- **5.6 Réu**
	- **5.7 Documentos**
- **6. Peticionamento Eletrônico**
- **7. Petição Inicial Eletrônica de 2ª Instância**
- **8. Histórico**

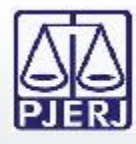

Caso seja necessário que a distribuição seja feita por dependência para uma mesma serventia em razão da existência de um processo relacionado, deve-se informar o número do processo principal no devido campo. É possível utilizar tanto a numeração única do CNJ quanto a numeração antiga do processo no momento do lançamento da informação.

Somente são aceitos números de processos principais caso os mesmos sejam eletrônicos.

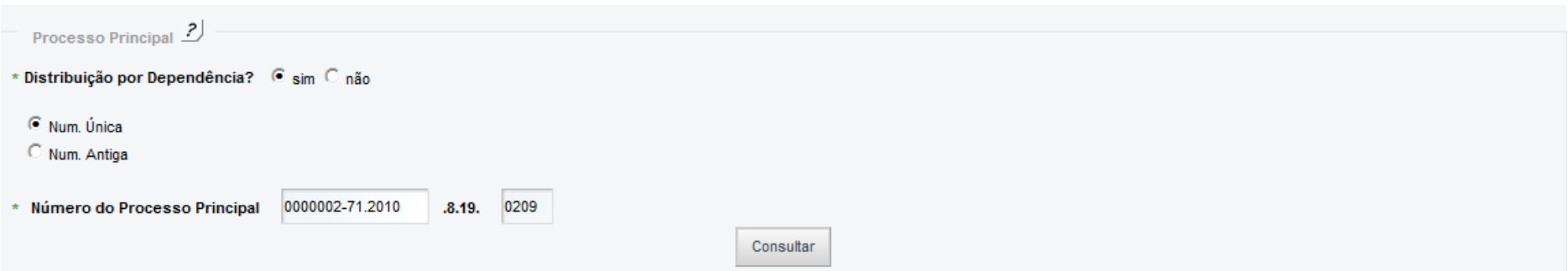

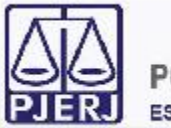

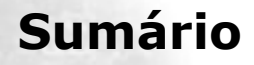

- **1. Acesso ao Portal de Serviços**
- **2. Perfis de Usuários**
- **3. Portlets**
- **4. Consultas Processuais**
- **5. Distribuição Eletrônica**
	- **5.1 GRERJ**
	- **5.2 Dados do Processo**
	- **5.3 Processo Principal**
	- **5.4 Advogado/Representante**
	- **5.5 Autor**
	- **5.6 Réu**
	- **5.7 Documentos**
- **6. Peticionamento Eletrônico**
- **7. Petição Inicial Eletrônica de 2ª Instância**
- **8. Histórico**

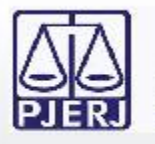

Para a inclusão de advogados na distribuição é necessário informar a Seccional e o Número de Inscrição na OAB dos advogados.

No caso de defensor público, é necessário informar a matrícula.

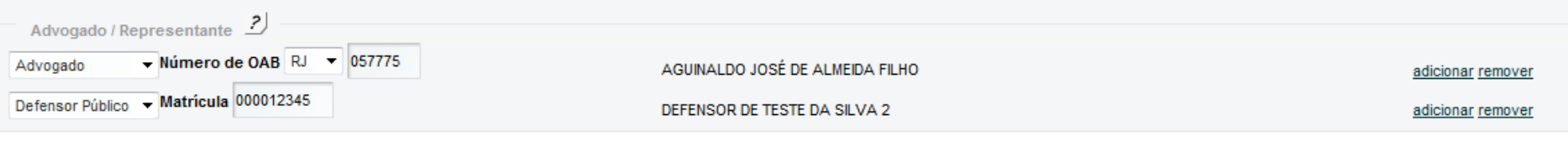

Para processos da Competência de Juizado Especial é facultativo o lançamento de informação relativa a Advogado/Representante. O mesmo ocorre nos feitos em que o Ministério Público seja autor.

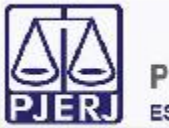

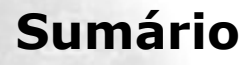

- **1. Acesso ao Portal de Serviços**
- **2. Perfis de Usuários**
- **3. Portlets**
- **4. Consultas Processuais**
- **5. Distribuição Eletrônica**
	- **5.1 GRERJ**
	- **5.2 Dados do Processo**
	- **5.3 Processo Principal**
	- **5.4 Advogado/Representante**
	- **5.5 Autor**
	- **5.6 Réu**
	- **5.7 Documentos**
- **6. Peticionamento Eletrônico**
- **7. Petição Inicial Eletrônica de 2ª Instância**
- **8. Histórico**

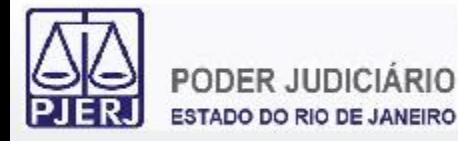

O formulário para inclusão de autor(es) requer, obrigatoriamente, o preenchimento de todos os dados com asterisco (\*). No caso de autor menor de idade, também é obrigatória a inclusão de um representante.

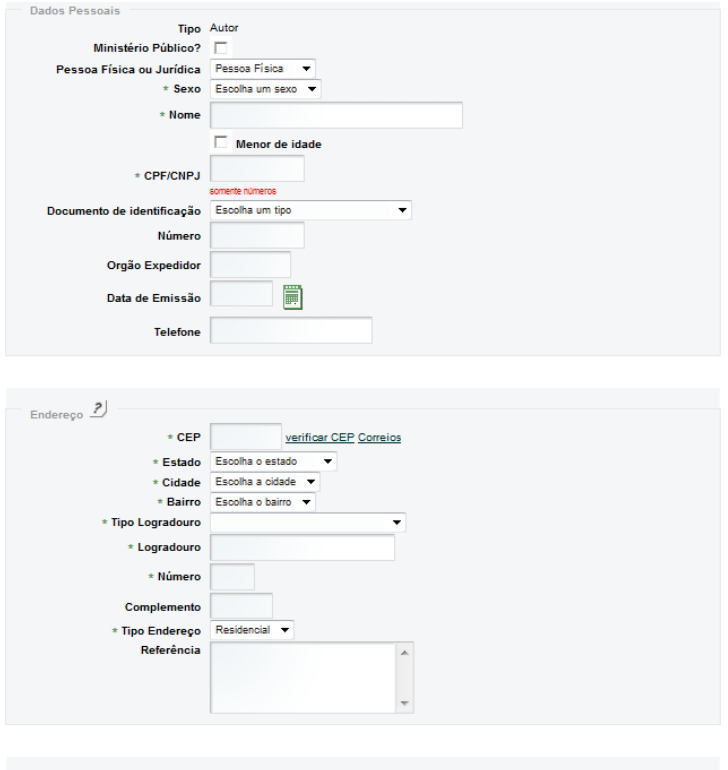

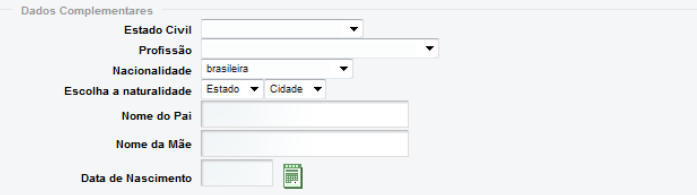

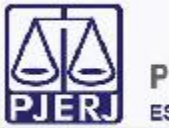

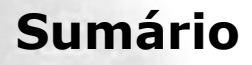

- **1. Acesso ao Portal de Serviços**
- **2. Perfis de Usuários**
- **3. Portlets**
- **4. Consultas Processuais**
- **5. Distribuição Eletrônica**
	- **5.1 GRERJ**
	- **5.2 Dados do Processo**
	- **5.3 Processo Principal**
	- **5.4 Advogado/Representante**
	- **5.5 Autor**

## **5.6 Réu**

- **5.7 Documentos**
- **6. Peticionamento Eletrônico**
- **7. Petição Inicial Eletrônica de 2ª Instância**
- **8. Histórico**

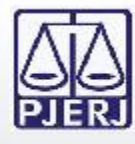

Analogamente ao formulário anterior, o formulário para inclusão de réu(s) também requer, obrigatoriamente, o preenchimento de todos os dados com asterisco (\*). Também é possível fazer a inclusão de representante(s) dos réu(s).

Os réus mais acionados de algumas Competências já possuem os dados disponibilizados no formulário para serem utilizados.

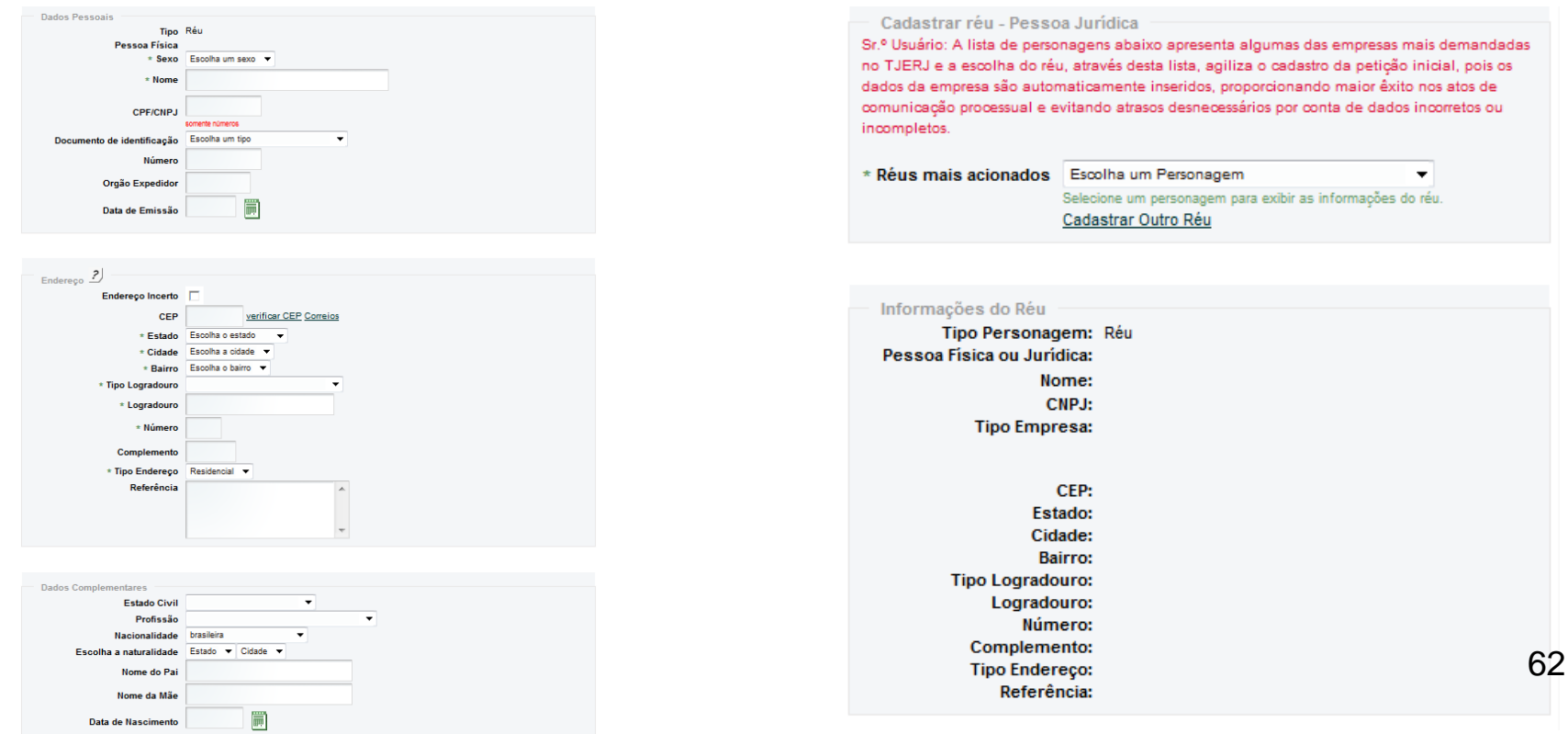

![](_page_62_Picture_0.jpeg)

![](_page_62_Picture_2.jpeg)

- **1. Acesso ao Portal de Serviços**
- **2. Perfis de Usuários**
- **3. Portlets**
- **4. Consultas Processuais**
- **5. Distribuição Eletrônica**
	- **5.1 GRERJ**
	- **5.2 Dados do Processo**
	- **5.3 Processo Principal**
	- **5.4 Advogado/Representante**
	- **5.5 Autor**
	- **5.6 Réu**
	- **5.7 Documentos**
- **6. Peticionamento Eletrônico**
- **7. Petição Inicial Eletrônica de 2ª Instância**
- **8. Histórico**

![](_page_63_Picture_0.jpeg)

Os arquivos da Petição Inicial devem estar no formato PDF, assinados eletronicamente e possuir tamanho máximo de 6MB cada. Pode-se carregar quantos arquivos forem necessários.

![](_page_63_Picture_68.jpeg)

![](_page_64_Picture_0.jpeg)

Os arquivos anexos à Petição Inicial devem estar no formato PDF e possuir tamanho máximo de 6MB cada. Pode-se carregar quantos arquivos forem necessários.

![](_page_64_Picture_64.jpeg)

![](_page_64_Picture_65.jpeg)

![](_page_65_Picture_0.jpeg)

Após o preenchimento de todas as informações obrigatórias do formulário será exibida uma guia para confirmação da Distribuição Eletrônica. Esta é a última oportunidade para conferência dos dados inseridos antes de efetuar a Distribuição Eletrônica do feito.

> Antes de imprimir, verifique as informações e confirme clicando no botão abaixo. Após a confirmação não será possível alterar esta Distribuição Eletrônica.

> > **CONFIRMAR VOLTAR**

Distribuidor: Distribuição do Fórum Regional da Barra da Tijuca

**Competência: Cível** Classe: Despeio por Falta de Pagamento Valor Causa: 500.00 Justiça Gratuita: Justiça Gratuita / Pedido de Gratuidade Assunto: Despejo para Uso Próprio / Locação de Imóvel / Espécies de Contratos / Obrigações.

Advogado(s): RJ057775 AGUINALDO JOSÉ DE ALMEIDA FILHO;

**PARTES** 

Autor: AUTOR FICTICIO, Sexo masculino, CPF/CNPJ: 111111111111, Nacionalidade brasileira Endereço AVENIDA Palácio da Justiça, 1, Rio de Janeiro, Bairro Centro, CEP: 20020903 Réu: REU FICTICIO, Sexo masculino, Nacionalidade brasileira, endereco incerto/não sabido

#### **DOCUMENTOS**

Petição: Peticao 1.pdf Peticão: Peticao 2.pdf Anexo: Anexo 1.pdf **Anexo: Anexo 2.pdf Anexo: Anexo 3.pdf** 

![](_page_66_Picture_0.jpeg)

Após a confirmação da Distribuição Eletrônica do processo é gerada uma guia com as informações do processo distribuído eletronicamente.

![](_page_66_Picture_3.jpeg)

Estado do Rio d meiro **Poder Judiciário** Corregedoria Geral da Justiça

Número do Processo

### 0000370-75.2013.8.19.0209

209516-4<sup>a</sup> Vara Cível

Data da Distribuição: 02/12/2013 Distribuidor: Distribuição do Fórum Regional da Barra da Tijuca Horário da Distribuição: 11:20

Competência: Cível Classe: Despejo por Falta de Pagamento Justica Gratuita: Justica Gratuita / Pedido de Gratuidade Valor Causa: 500,00 Assunto: Despejo para Uso Próprio / Locação de Imóvel / Espécies de Contratos / Obrigações.

Advogado(s): RJ057775 AGUINALDO JOSÉ DE ALMEIDA FILHO;

**PARTES** 

Autor: AUTOR FICTICIO, Sexo masculino, CPF/CNPJ: 111111111111, Nacionalidade brasileira Endereço AVENIDA Palácio da Justiça, 1, Rio de Janeiro, Bairro Centro, CEP: 20020903 Réu: REU FICTICIO, Sexo masculino, Nacionalidade brasileira, endereço incerto/não sabido

#### **DOCUMENTOS**

Petição: Peticao 1.pdf Petição: Peticao 2.pdf **Anexo: Anexo 1.pdf Anexo: Anexo 2.pdf** Anexo: Anexo 3.pdf

![](_page_67_Picture_0.jpeg)

![](_page_67_Picture_1.jpeg)

- **1. Acesso ao Portal de Serviços**
- **2. Perfis de Usuários**
- **3. Portlets**
- **4. Consultas Processuais**
- **5. Distribuição Eletrônica**
- **6. Peticionamento Eletrônico**
- **7. Petição Inicial Eletrônica de 2ª Instância**
- **8. Histórico**

![](_page_68_Picture_0.jpeg)

![](_page_68_Figure_3.jpeg)

O Peticionamento Eletrônico em processos é feito através da opção "Protocolizar" no Menu lateral esquerdo do Portal de Serviços.

Uma nova aba será carregada no Portal de Serviços para que seja feito o preenchimento das informações necessárias para o peticionamento nos processos eletrônicos.

![](_page_69_Picture_0.jpeg)

![](_page_69_Picture_1.jpeg)

- **1. Acesso ao Portal de Serviços**
- **2. Perfis de Usuários**
- **3. Portlets**
- **4. Consultas Processuais**
- **5. Distribuição Eletrônica**
- **6. Peticionamento Eletrônico**
	- **6.1 Numeração do Processo**
	- **6.2 GRERJ**
	- **6.3 Partes Processuais**
	- **6.4 Documentos**
- **7. Petição Inicial Eletrônica de 2ª Instância**
- **8. Histórico**

![](_page_70_Picture_0.jpeg)

Deve-se informar a numeração do processo para o qual se deseja enviar a petição eletrônica. É possível utilizar tanto a numeração única do CNJ quanto a numeração antiga do processo no momento do lançamento da informação.

Somente é possível enviar petições eletrônicas em processos eletrônicos.

![](_page_70_Picture_111.jpeg)

![](_page_71_Picture_0.jpeg)

### **6.1 Numeração do Processo**

Caso haja mais de um processo com a mesma numeração, é necessário escolher para qual processo a petição eletrônica deverá ser protocolizada.

![](_page_71_Picture_3.jpeg)
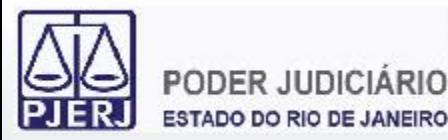

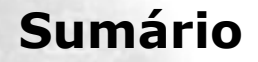

- **1. Acesso ao Portal de Serviços**
- **2. Perfis de Usuários**
- **3. Portlets**
- **4. Consultas Processuais**
- **5. Distribuição Eletrônica**
- **6. Peticionamento Eletrônico**
	- **6.1 Numeração do Processo**
	- **6.2 GRERJ**
	- **6.3 Partes Processuais**
	- **6.4 Documentos**
- **7. Petição Inicial Eletrônica de 2ª Instância**
- **8. Histórico**

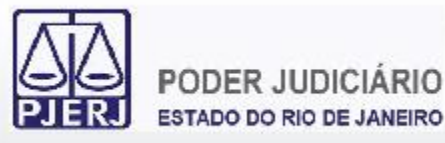

Deve-se adicionar quantos números de GRERJ forem necessários. Os números das GRERJ são validados e aceitos caso estejam válidas.

Também é possível dispensar o lançamento de informação referente a GRERJ mediante a devida marcação se este for o caso.

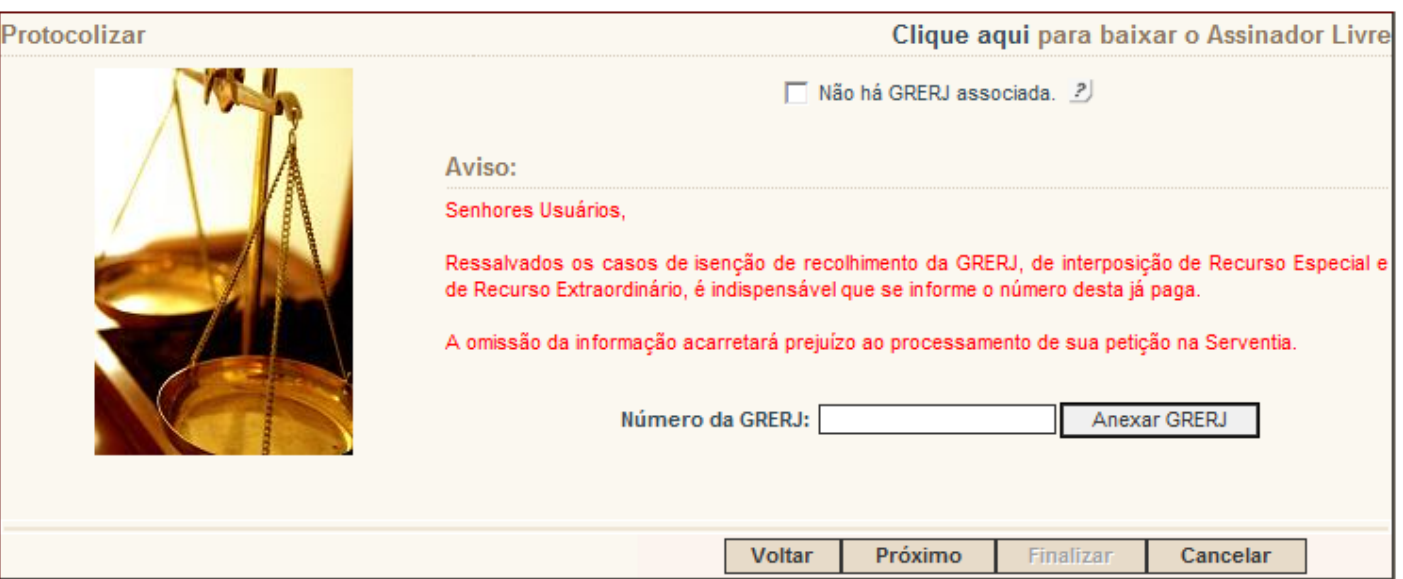

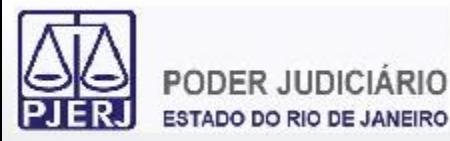

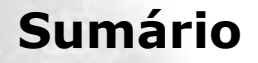

- **1. Acesso ao Portal de Serviços**
- **2. Perfis de Usuários**
- **3. Portlets**
- **4. Consultas Processuais**
- **5. Distribuição Eletrônica**
- **6. Peticionamento Eletrônico**
	- **6.1 Numeração do Processo**
	- **6.2 GRERJ**
	- **6.3 Partes Processuais**
	- **6.4 Documentos**
- **7. Petição Inicial Eletrônica de 2ª Instância**
- **8. Histórico**

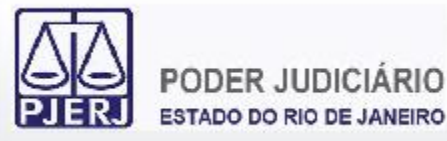

Deve-se marcar a parte processual pela qual a petição está sendo enviada, sendo possível também fazer a marcação no caso de prioridade para pessoa idosa.

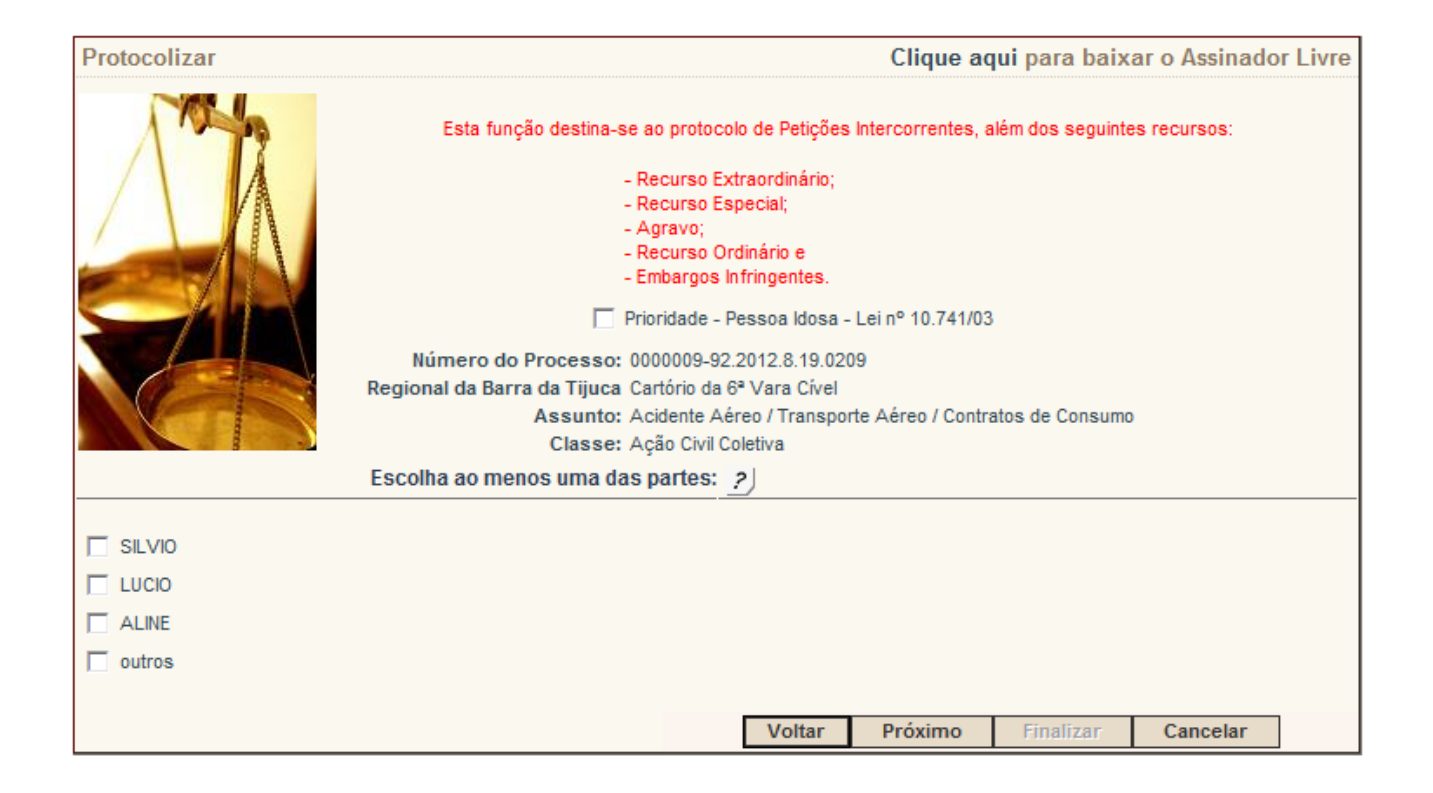

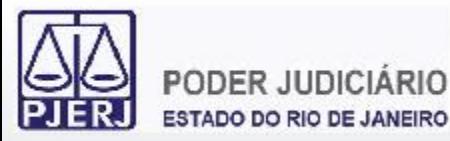

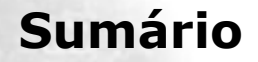

- **1. Acesso ao Portal de Serviços**
- **2. Perfis de Usuários**
- **3. Portlets**
- **4. Consultas Processuais**
- **5. Distribuição Eletrônica**
- **6. Peticionamento Eletrônico**
	- **6.1 Numeração do Processo**
	- **6.2 GRERJ**
	- **6.3 Partes Processuais**
	- **6.4 Documentos**
- **7. Petição Inicial Eletrônica de 2ª Instância**
- **8. Histórico**

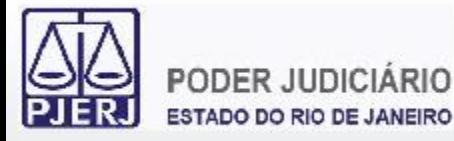

Os documentos de petição devem estar no formato PDF e tamanho até 6MB cada. As petições devem estar assinadas eletronicamente.

Em processos de 1ª Instância as opções para envio de petições são:

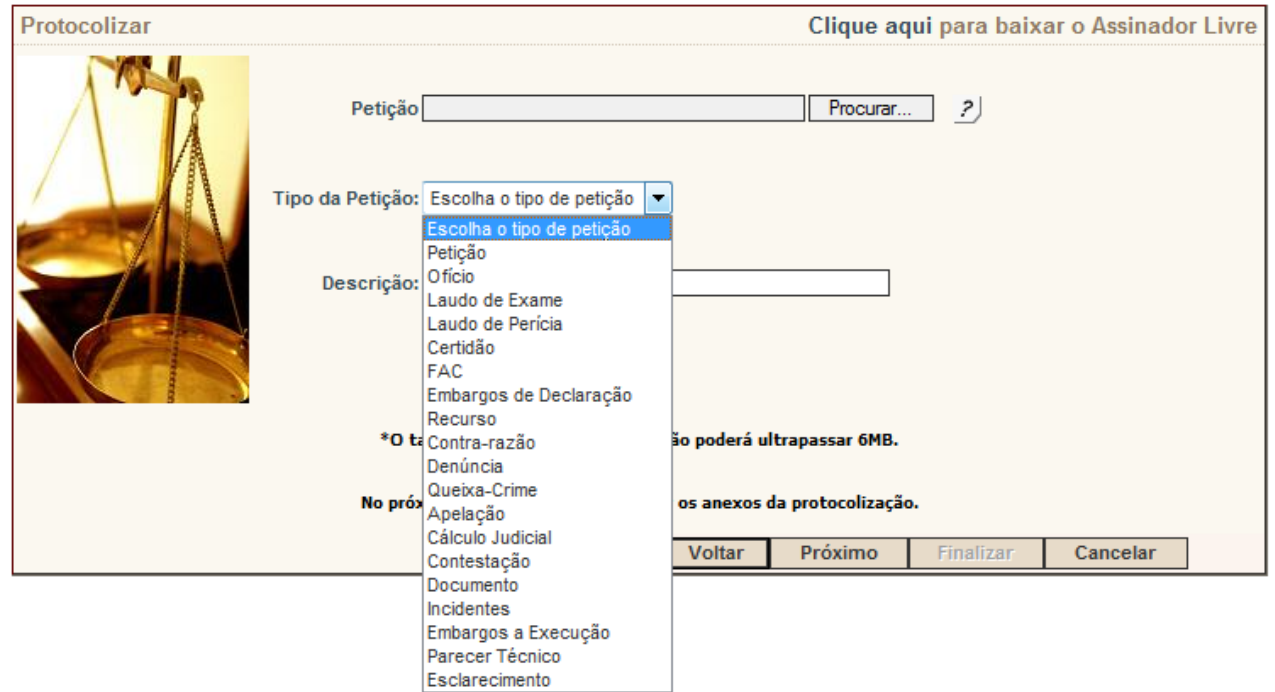

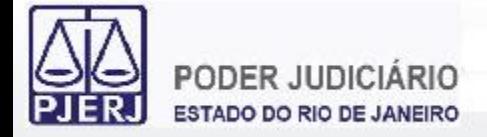

### Em processos da 2ª Instância as opções para envio de petições são:

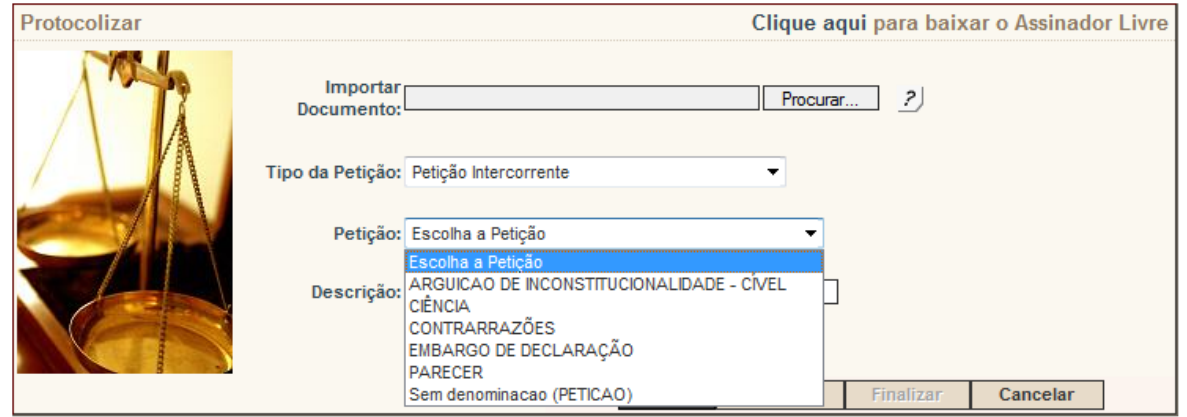

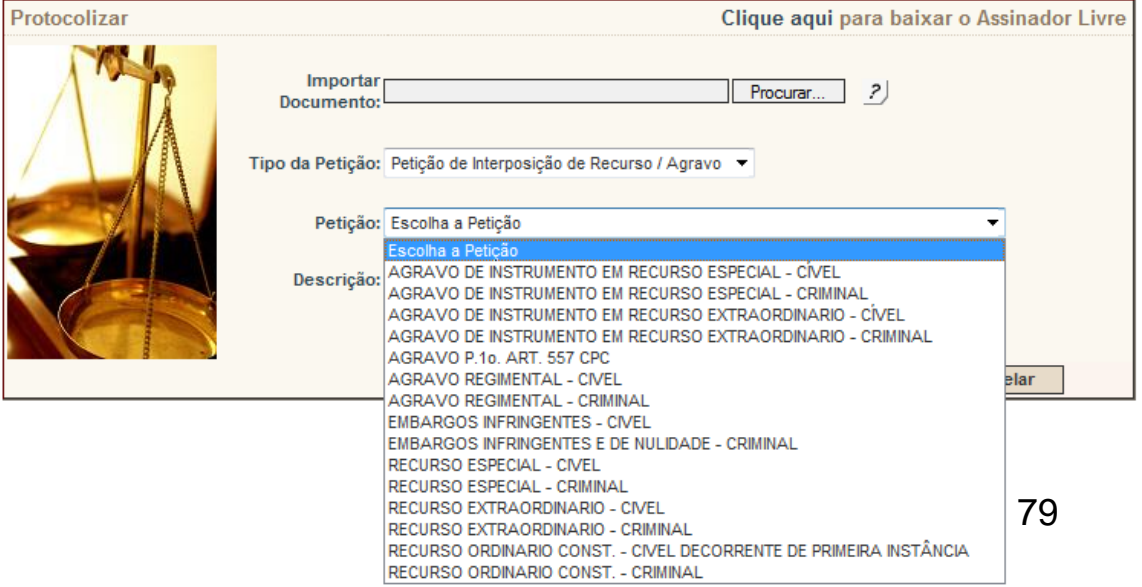

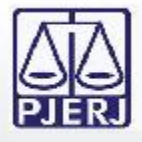

Havendo arquivos anexos à petição, os mesmos devem ser adicionados ou deve ser feita a devida marcação caso inexistam. É possível adicionar quantos anexos desejar.

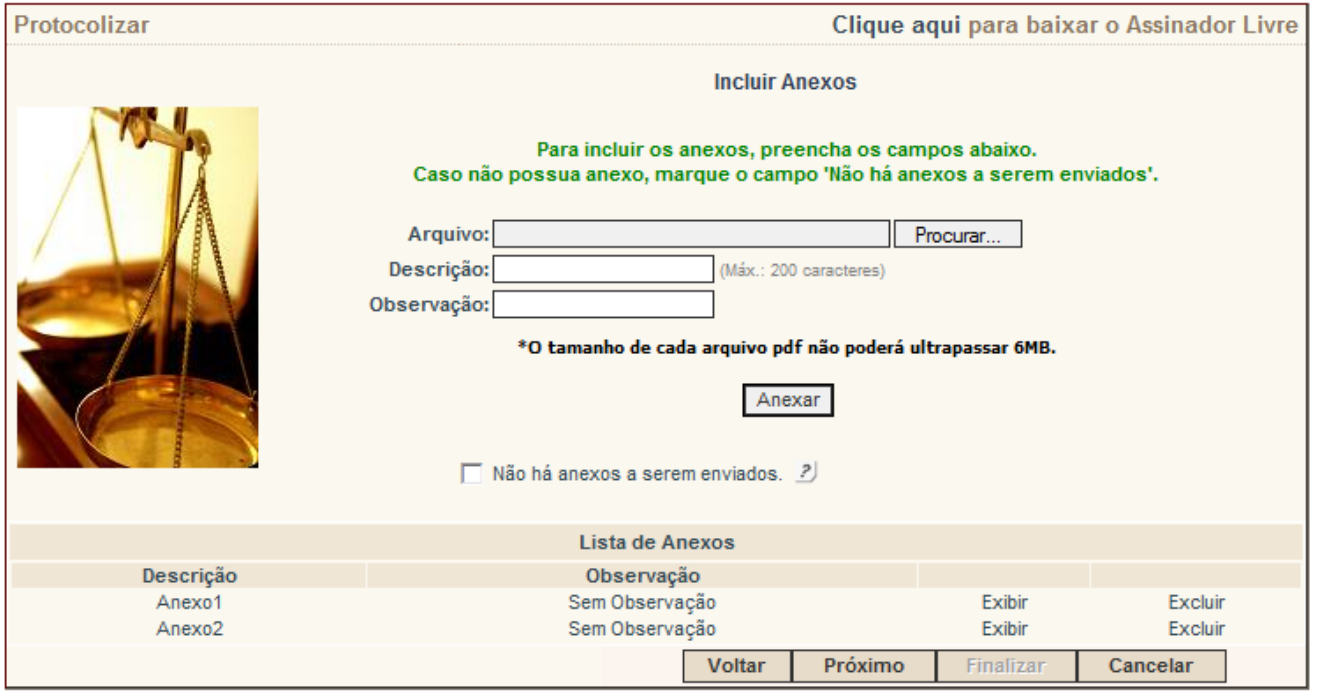

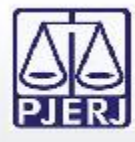

Após todos os passos anteriores será exibido um resumo com as informações fornecidas durante o procedimento. Esta é a última oportunidade para conferência das informações e arquivos inseridos antes de efetuar a protocolização da petição eletrônica.

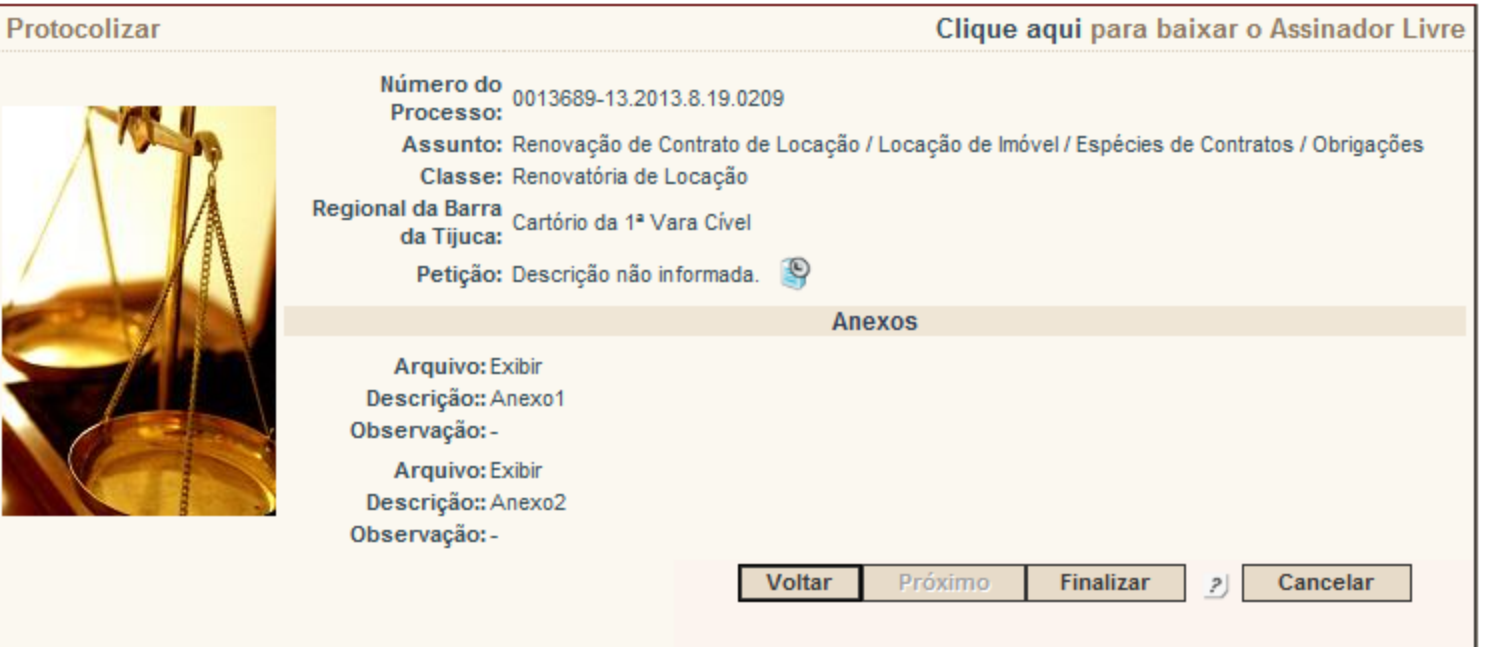

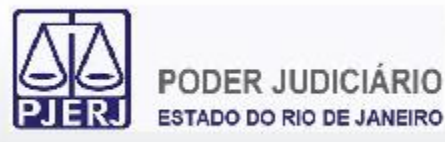

## **6. Peticionamento Eletrônico**

Uma vez finalizado o envio da petição eletrônica é gerado um número de protocolo que é a garantia da transmissão da petição eletrônica ao TJERJ.

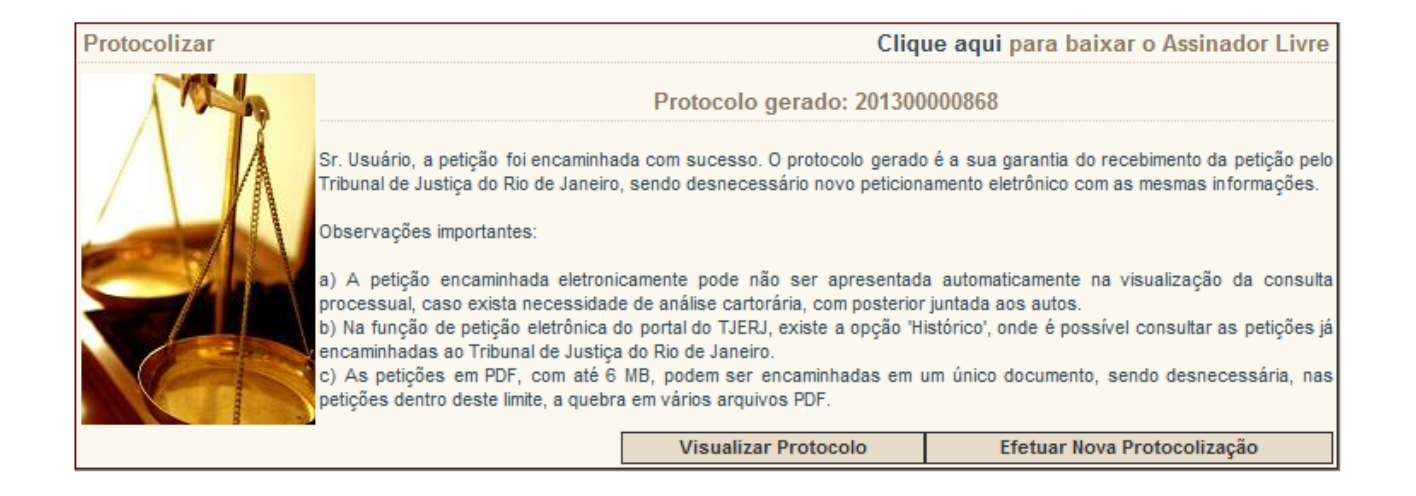

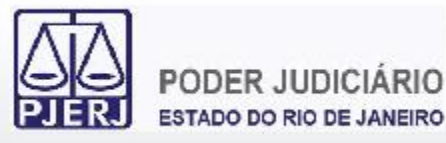

## **6. Peticionamento Eletrônico**

A guia de protocolo da petição eletrônica pode ser visualizada para maiores detalhes do procedimento feito.

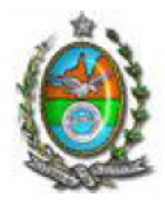

### Tribunal de Justiça do Estado do Rio de Janeiro

Protocolo Eletrônico Judicial

Sr<sup>ª</sup> Usuário, a petição foi encaminhada com sucesso.

O protocolo gerado é a sua garantia do recebimento da petição pelo Tribunal de Justiça do Rio de Janeiro, sendo desnecessário novo peticionamento eletrônico com as mesmas informações.

Observações importantes:

- A petição encaminhada eletronicamente pode não ser apresentada automaticamente na visualização a) da consulta processual, caso exista necessidade de análise cartorária, com posterior juntada aos autos.
- Na função de petição eletrônica do portal do TJERJ, existe a opção 'histórico', onde é possível b) consultar as petições já encaminhadas ao Tribunal de Justiça do Rio de Janeiro.
- c) As petições em PDF, com até 6 MB, podem ser encaminhadas em um único documento, sendo desnecessária, nas petições dentro deste limite, a quebra em vários arquivos PDF.

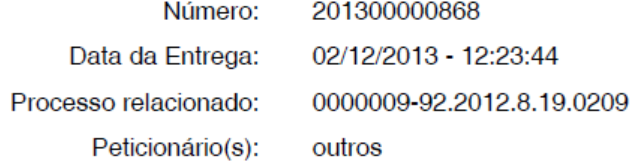

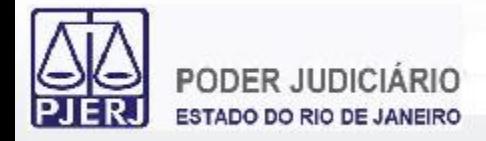

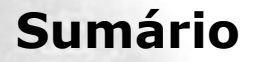

- **1. Acesso ao Portal de Serviços**
- **2. Perfis de Usuários**
- **3. Portlets**
- **4. Consultas Processuais**
- **5. Distribuição Eletrônica**
- **6. Peticionamento Eletrônico**
- **7. Petição Inicial Eletrônica de 2ª Instância**
- **8. Histórico**

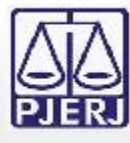

### $\prec\!\!\prec$ **Portal de Servicos**  $\frac{5}{10}$  expandir menu  $\frac{9}{10}$  expandir menu **E** PUSH Peticão Eletrônica - Lei 9800/99 **B** Sobre Criar Peticão Petições Enviadas Petição Eletrônica - Lei 11.419/2006 **6** Sobre Protocolizar Distribuição Eletrônica  $\equiv$  Histórico Petição Inicial Eletrônica 2ª Instância **E** Consultas Consultas Processuais i Indisponibilidades Configurações **El Ajuda** Alterar Perfil Pesquisa de Opinião Definições Básicas **O** Dúvidas Frequentes C Logout

# **7. Petição Inicial Eletrônica de 2ª Instância**

A Petição Inicial Eletrônica de 2ª Instância é feita através da opção "Petição Inicial Eletrônica 2ª Instância" no Menu lateral esquerdo do Portal de Serviços.

Uma nova aba será carregada no Portal de Serviços para que seja feito o preenchimento das informações necessárias para o peticionamento inicial eletrônico de 2ª Instância e do Conselho da Magistratura.

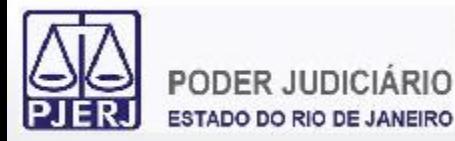

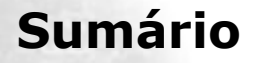

- **1. Acesso ao Portal de Serviços**
- **2. Perfis de Usuários**
- **3. Portlets**
- **4. Consultas Processuais**
- **5. Distribuição Eletrônica**
- **6. Peticionamento Eletrônico**
- **7. Petição Inicial Eletrônica de 2ª Instância**

### **7.1 GRERJ**

- **7.2 Processo de Referência**
- **7.3 Dados do Processo**
- **7.4 Advogado**
- **7.5 Partes Processuais**
- **7.6 Documentos**
- **8. Histórico** <sup>86</sup>

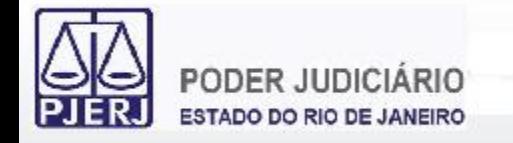

Deve-se adicionar quantos números de GRERJ forem necessários. Os números das GRERJ são validados e aceitos caso estejam válidas.

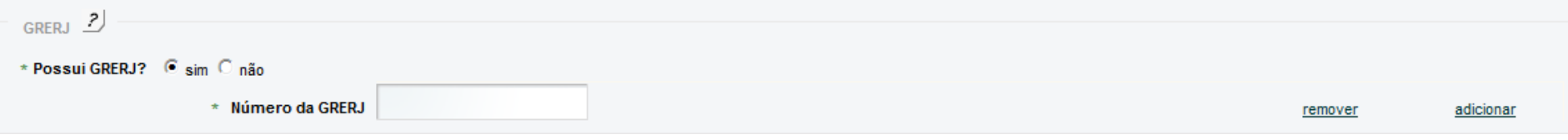

Também é possível não informar número de GRERJ selecionando um motivo para tal escolha.

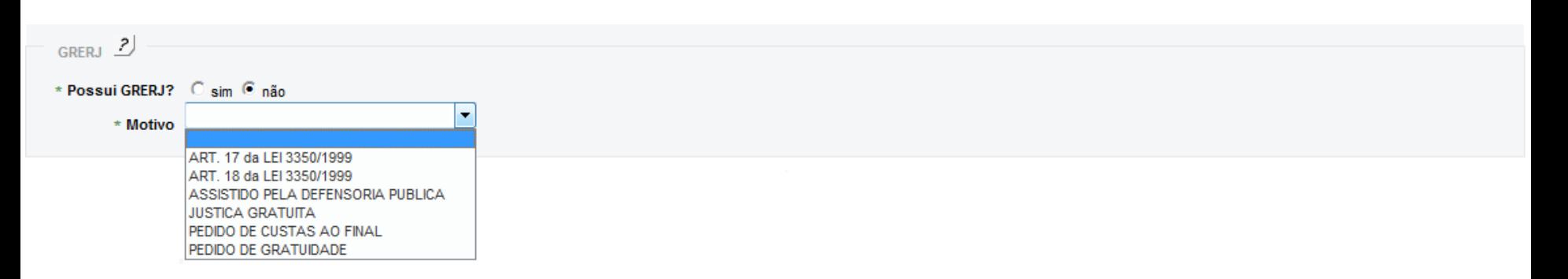

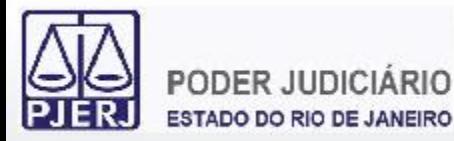

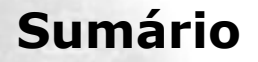

- **1. Acesso ao Portal de Serviços**
- **2. Perfis de Usuários**
- **3. Portlets**
- **4. Consultas Processuais**
- **5. Distribuição Eletrônica**
- **6. Peticionamento Eletrônico**
- **7. Petição Inicial Eletrônica de 2ª Instância**
	- **7.1 GRERJ**
	- **7.2 Processo de Referência**
	- **7.3 Dados do Processo**
	- **7.4 Advogado**
	- **7.5 Partes Processuais**
	- **7.6 Documentos**
- **8. Histórico** <sup>88</sup>

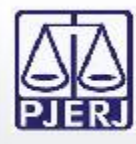

Caso exista um processo de referência, o número do mesmo deve ser informado no respectivo campo. É possível utilizar tanto a numeração única do CNJ quanto a numeração antiga do processo no momento do lançamento da informação. São aceitos processos físicos e eletrônicos como processo de referência e, os dados básicos e as partes processuais do processo de referência são carregados no formulário.

Para a 2<sup>a</sup> Instância são aceitos como processos de referência os processos de origem da 1ª Instância, da 2ª Instância e da Vara de Execuções Penais.

Para o Conselho da Magistratura são aceitos como processos de referência os processos de origem da 1ª Instância, da 2ª Instância e Processo Administrativo.

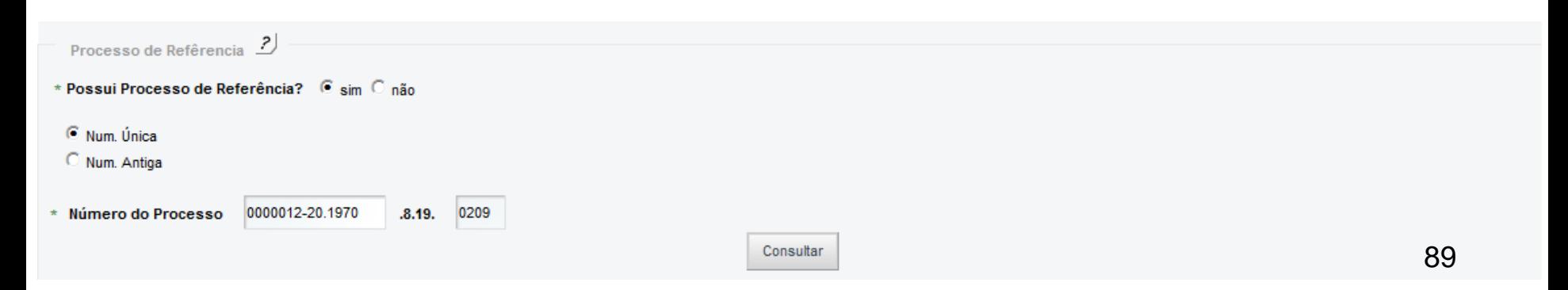

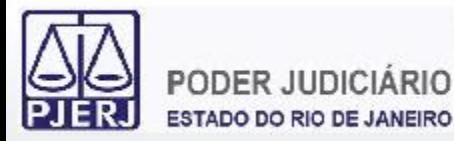

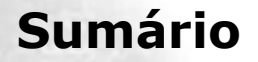

- **1. Acesso ao Portal de Serviços**
- **2. Perfis de Usuários**
- **3. Portlets**
- **4. Consultas Processuais**
- **5. Distribuição Eletrônica**
- **6. Peticionamento Eletrônico**
- **7. Petição Inicial Eletrônica de 2ª Instância**
	- **7.1 GRERJ**
	- **7.2 Processo de Referência**
	- **7.3 Dados do Processo**
	- **7.4 Advogado**
	- **7.5 Partes Processuais**
	- **7.6 Documentos**
- **8. Histórico** <sup>90</sup>

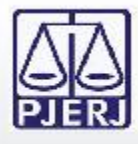

O Órgão de Origem e a Natureza do Processo são carregados automaticamente caso tenha sido informado um processo de referência, devendo ser escolhida a Classe processual desejada. Caso não tenha sido informado processo de referência, deve-se escolher a Natureza (Cível ou Criminal) e a Classe processual desejada.

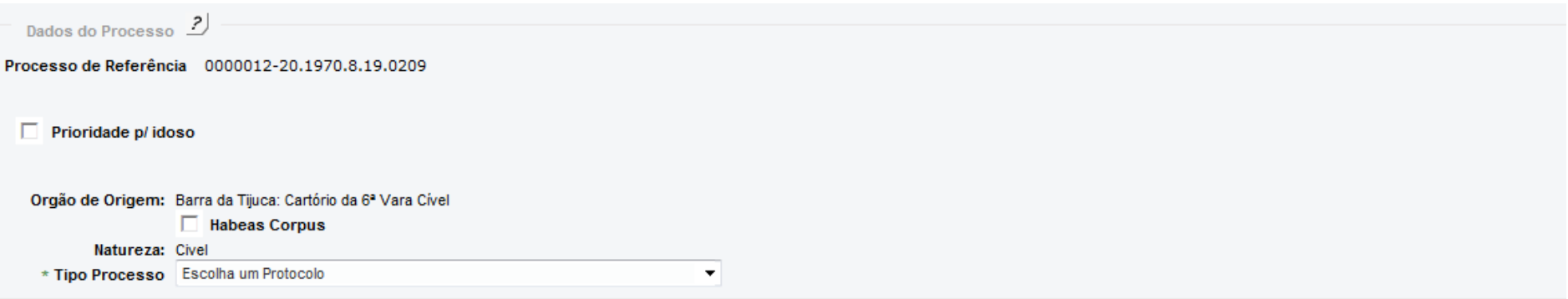

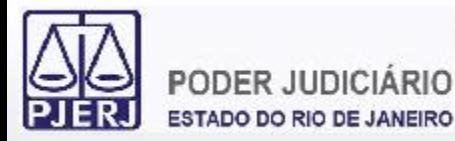

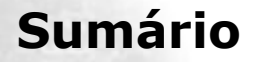

- **1. Acesso ao Portal de Serviços**
- **2. Perfis de Usuários**
- **3. Portlets**
- **4. Consultas Processuais**
- **5. Distribuição Eletrônica**
- **6. Peticionamento Eletrônico**
- **7. Petição Inicial Eletrônica de 2ª Instância**
	- **7.1 GRERJ**
	- **7.2 Processo de Referência**
	- **7.3 Dados do Processo**
	- **7.4 Advogado**
	- **7.5 Partes Processuais**
	- **7.6 Documentos**
- **8. Histórico** <sup>92</sup>

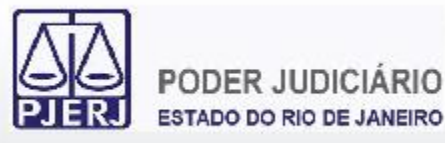

Para a inclusão de advogados na Petição Inicial de 2ª Instância é necessário informar a Seccional e o Número de Inscrição na OAB dos advogados.

É possível fazer as devidas marcações caso haja Defensoria Pública ou Ministério Público.

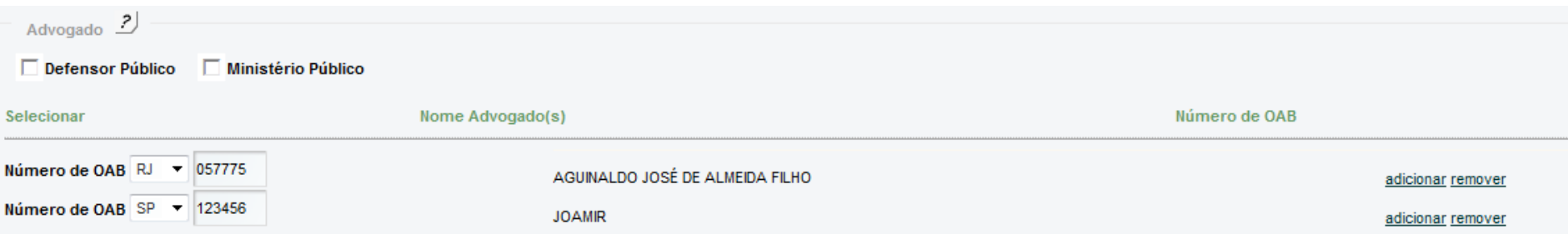

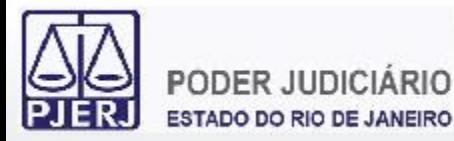

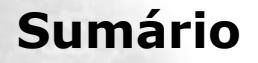

- **1. Acesso ao Portal de Serviços**
- **2. Perfis de Usuários**
- **3. Portlets**
- **4. Consultas Processuais**
- **5. Distribuição Eletrônica**
- **6. Peticionamento Eletrônico**
- **7. Petição Inicial Eletrônica de 2ª Instância**
	- **7.1 GRERJ**
	- **7.2 Processo de Referência**
	- **7.3 Dados do Processo**
	- **7.4 Advogado**
	- **7.5 Partes Processuais**
	- **7.6 Documentos**
- **8. Histórico** <sup>94</sup>

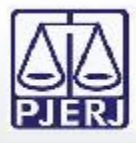

As Partes Processuais do processo de referência são carregadas automaticamente no formulário para serem utilizadas, devendo o usuário apenas escolher as partes que deseja e, eventualmente, preencher alguma informação obrigatória das partes que não conste no processo de referência.

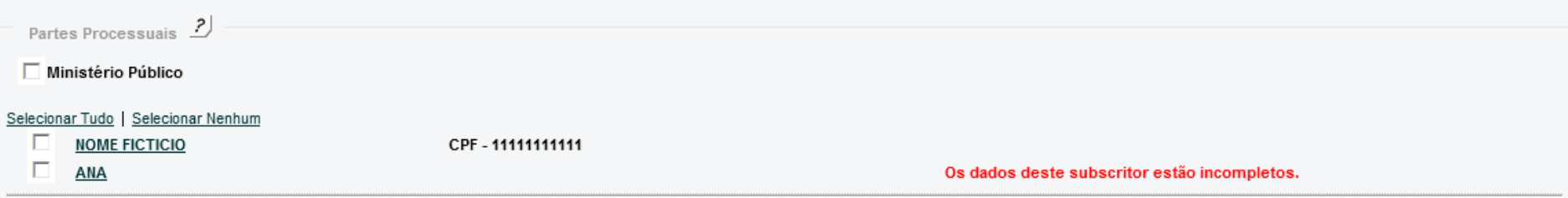

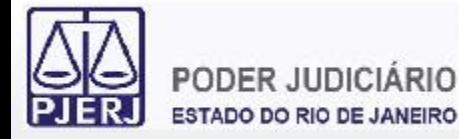

Pode-se também adicionar qualquer outra parte preenchendo o respectivo formulário. Todas as informações de preenchimento obrigatório das partes possuem asterisco (\*).

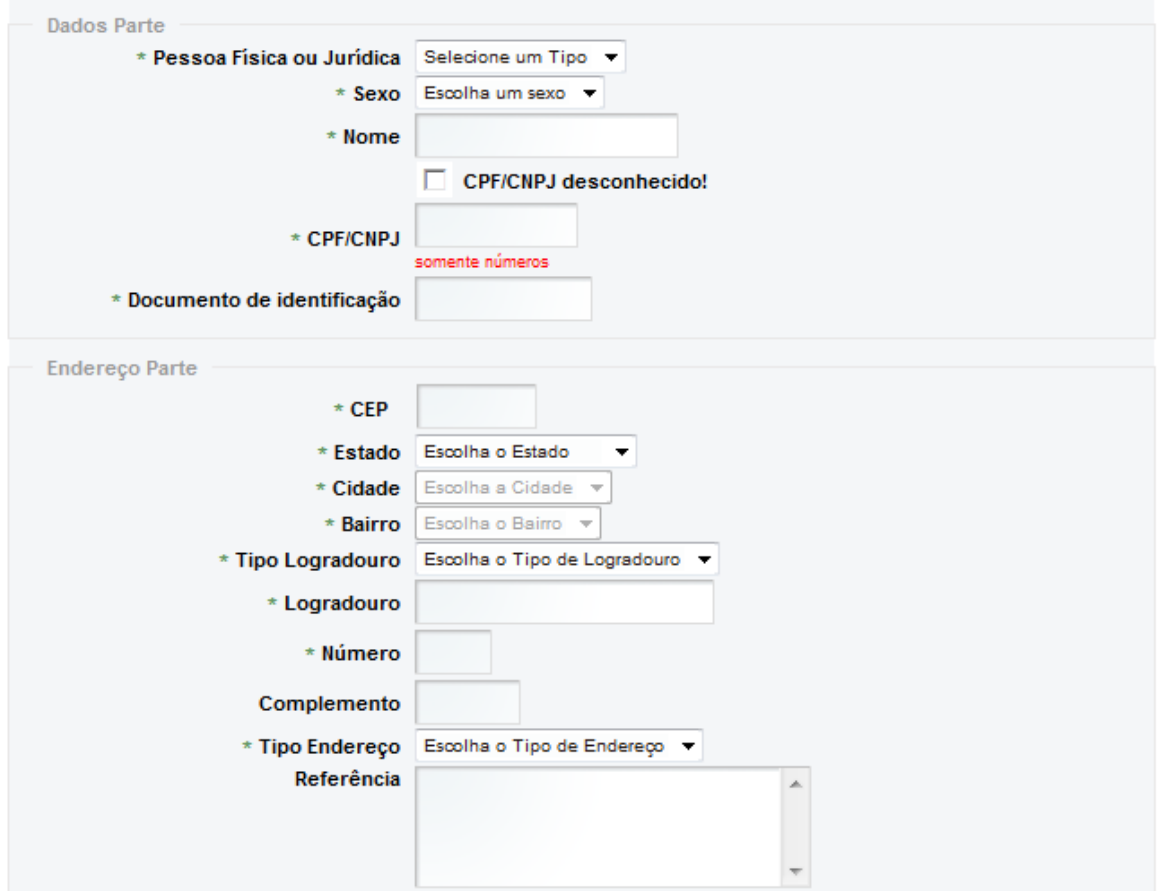

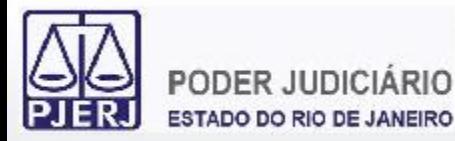

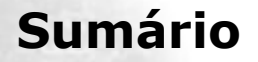

- **1. Acesso ao Portal de Serviços**
- **2. Perfis de Usuários**
- **3. Portlets**
- **4. Consultas Processuais**
- **5. Distribuição Eletrônica**
- **6. Peticionamento Eletrônico**
- **7. Petição Inicial Eletrônica de 2ª Instância**
	- **7.1 GRERJ**
	- **7.2 Processo de Referência**
	- **7.3 Dados do Processo**
	- **7.4 Advogado**
	- **7.5 Partes Processuais**
	- **7.6 Documentos**
- **8. Histórico** <sup>97</sup>

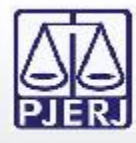

Os documentos requeridos na Petição Inicial de 2ª Instância são diferentes de acordo com a Classe escolhida. A indexação das peças obrigatórias de cada Classe consta no Ato Normativo Conjunto 12/2013. Pode-se carregar quantos arquivos no formato PDF forem necessários, sendo o limite de 6MB por arquivo carregado.

Os arquivos de Petição/Recurso devem estar assinados eletronicamente.

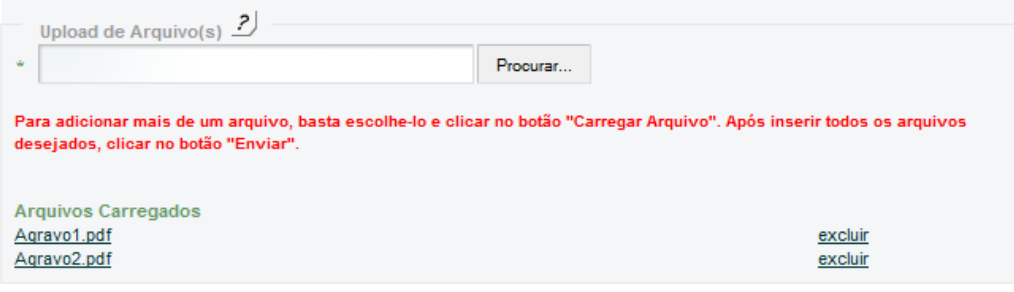

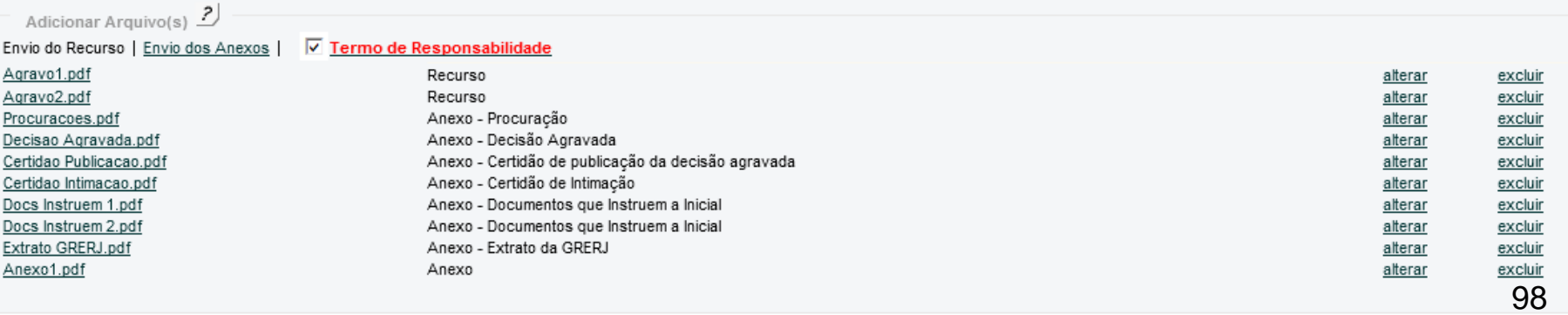

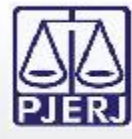

## **7. Petição Inicial Eletrônica de 2ª Instância**

Antes de imprimir, verifique as informações e confirme clicando no botão abaixo. Após a confirmação não será possível alterar esta petição inicial

#### **CONFIRMAR VOLTAR**

Na função de petição eletrônica do portal do TJERJ, existe a opção 'Histórico', onde é possível consultar as petições já encaminhadas ao Tribunal de Justiça do Rio de Janeiro. Verifique no histórico antes de reencaminhar a petição para evitar duplicidade.

#### Petição Inicial Eletrônica 2ª instância/Conselho da Magistratura

#### Petição para Segunda Instância

Data: 02/12/2013 **GRERJ: JUSTICA GRATUITA** Número do Processo de Referência: 0000012-20.1970.8.19.0209 Orgão de Origem: Barra da Tijuca: Cartório da 6ª Vara Cível Natureza: Civel

Horário: 13:19

Tipo Protocolo: AGRAVO DE INSTRUMENTO - CÍVEL

RJ057775 - AGUINALDO JOSÉ DE ALMEIDA FILHO

#### Parte

Advogado(s)

ANA, Pessoa Física, CPF - 11111111111, RG - 102485970 Endereço: Comercial - Avenida Presidente Vargas, 123, RJ, Rio de Janeiro, Centro, CEP: 20020903

Documento(s)

Recurso: Agravo1.pdf Descrição: Recurso

Recurso: Agravo2.pdf Descrição: Recurso

Anexo: Procuracoes.pdf Descrição: Procuração

Anexo: Decisao Agravada.pdf Descrição: Decisão Agravada

Anexo: Certidao Publicacao.pdf Descrição: Certidão de publicação da decisão agravada

Anexo: Certidao Intimacao.pdf Descrição: Certidão de Intimação

Anexo: Docs Instruem 1.pdf Descrição: Documentos que Instruem a Inicial

Anexo: Docs Instruem 2.pdf Descrição: Documentos que Instruem a Inicial

Anexo: Extrato GRERJ.pdf Descrição: Extrato da GRERJ Após o preenchimento de todas as informações obrigatórias do formulário e marcação do Termo de Responsabilidade será exibida uma guia para confirmação da Petição Inicial Eletrônica de 2ª Instância.

Esta é a última oportunidade para conferência dos dados inseridos antes de efetuar a protocolização da petição.

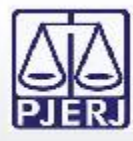

### **7. Petição Inicial Eletrônica de 2ª Instância**

Peticão Inicial Eletrônica 2ª instância/Conselho da Magistratura

### 3204/2013.00001801

Srº Usuário, a peticão foi encaminhada com sucesso.

O protocolo gerado é a sua garantia do recebimento da petição pelo Tribunal de Justiça do Rio de Janeiro, sendo desnecessário novo peticionamento eletrônico com as mesmas informações.

Horário: 13:10

Segunda Instância

Data: 02/12/2013

**GRERI: JUSTICA GRATUITA** 

Número do Processo de Referência: 0000012-20.1970.8.19.0209

Orgão de Origem: Barra da Tijuca: Cartório da 6ª Vara Cível

Justiça Gratuita: JUSTICA GRATUITA

Natureza: Civel

Tipo Protocolo: AGRAVO DE INSTRUMENTO -CÍVEL.

Advogado(s)

RJ057775 - AGUINALDO JOSÉ DE ALMEIDA FILHO

 $Parte(s)$ 

ANA, Física, CPF - 111111111111, RG - 102485970Endereço: Comercial - Avenida Presidente Vargas, 123, RJ, Rio de Janeiro, Centro, CEP: 20020903

 $Document<sub>0</sub>(s)$ 

Recurso: Agravo1.pdf

Recurso

Recurso: Agravo2.pdf Recurso

Anexo: Procuracoes.pdf Procuração

Anexo: Decisao Agravada.pdf Decisão Agravada

Anexo: Certidao Publicacao.pdf Certidão de publicação da decisão agravada Após a confirmação da Petição Inicial Eletrônica de 2ª Instância é gerada uma guia com as informações da petição inicial eletrônica de 2ª instância protocolizada.

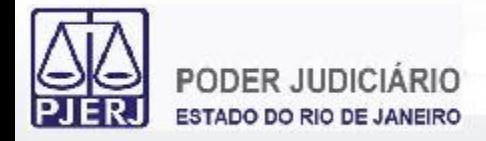

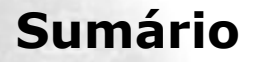

- **1. Acesso ao Portal de Serviços**
- **2. Perfis de Usuários**
- **3. Portlets**
- **4. Consultas Processuais**
- **5. Distribuição Eletrônica**
- **6. Peticionamento Eletrônico**
- **7. Petição Inicial Eletrônica de 2ª Instância**
- **8. Histórico**

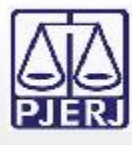

## **8. Histórico**

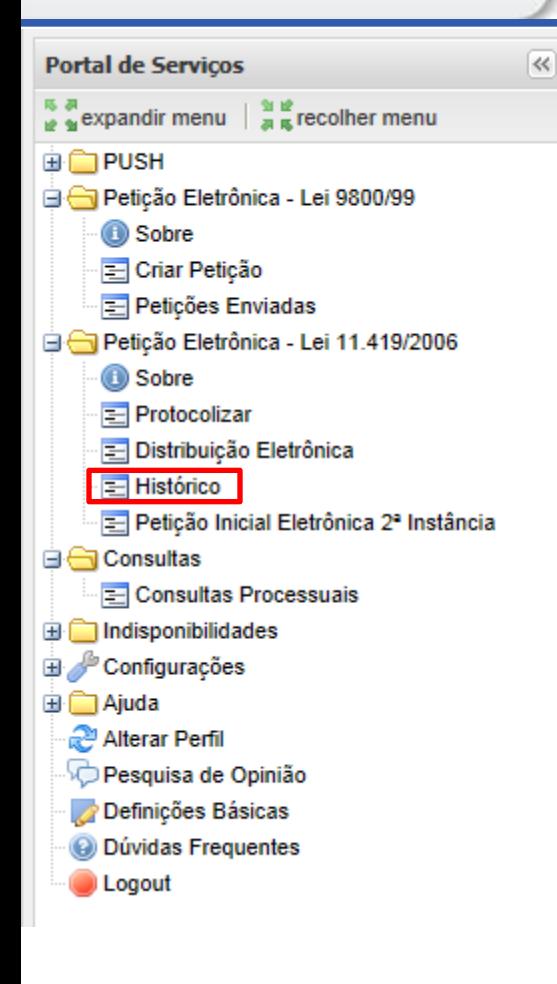

O Histórico é acessado através da opção "Histórico" no Menu lateral esquerdo do Portal de Serviços.

Uma nova aba será carregada no Portal de Serviços para que sejam localizadas petições eletrônicas protocolizadas pelo usuário.

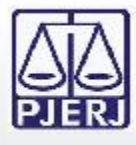

O Histórico é uma forma que o usuário tem para localizar as petições protocolizadas em um determinado período de tempo consultado.

É possível realizar consultas a períodos relativos à data atual ou outros períodos, respeitando um intervalo máximo entre as datas consultadas de 30 dias.

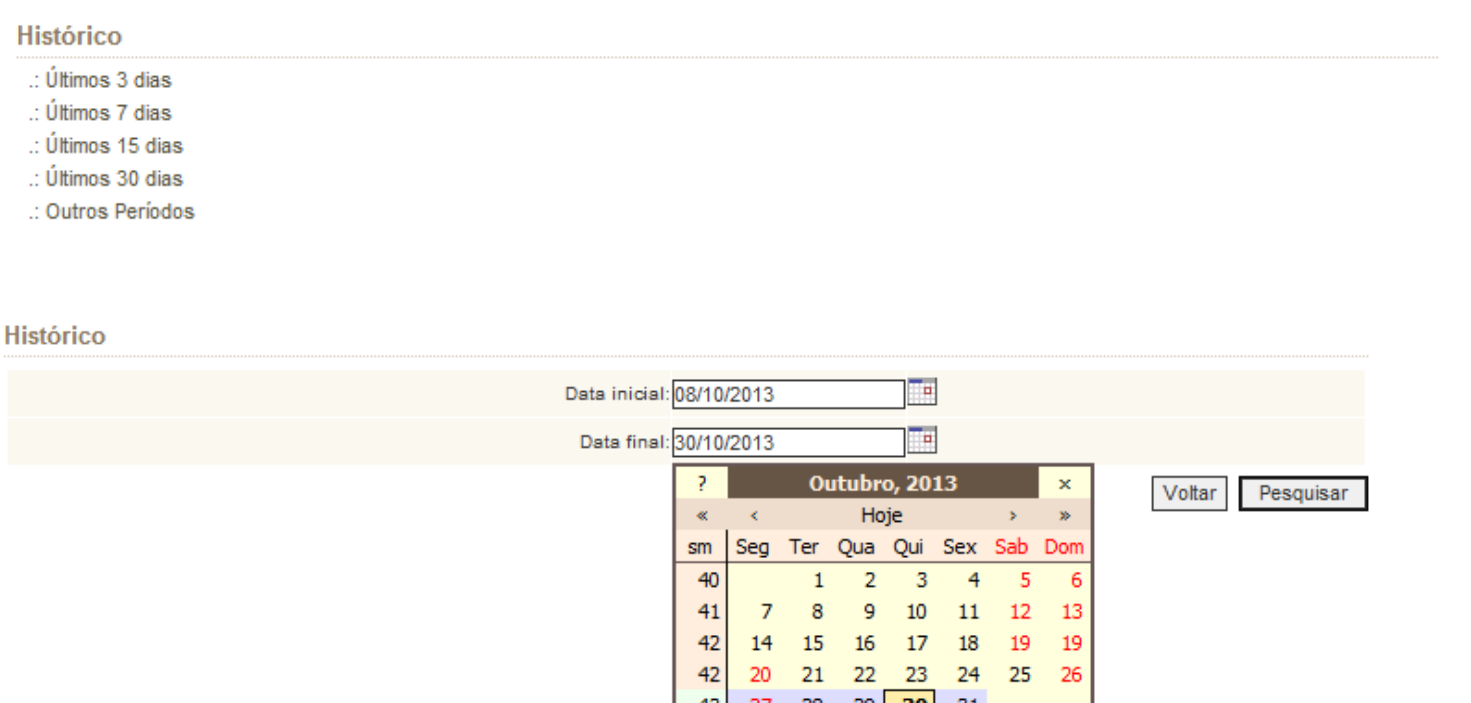

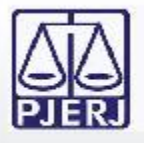

O resultado da consulta ao Histórico é dividido pelas instâncias que as petições foram protocolizadas. São listadas primeiramente as petições enviadas em processos da 1<sup>a</sup>

Instância e, na sequência, são listadas as petições enviadas para a 2ª Instância.

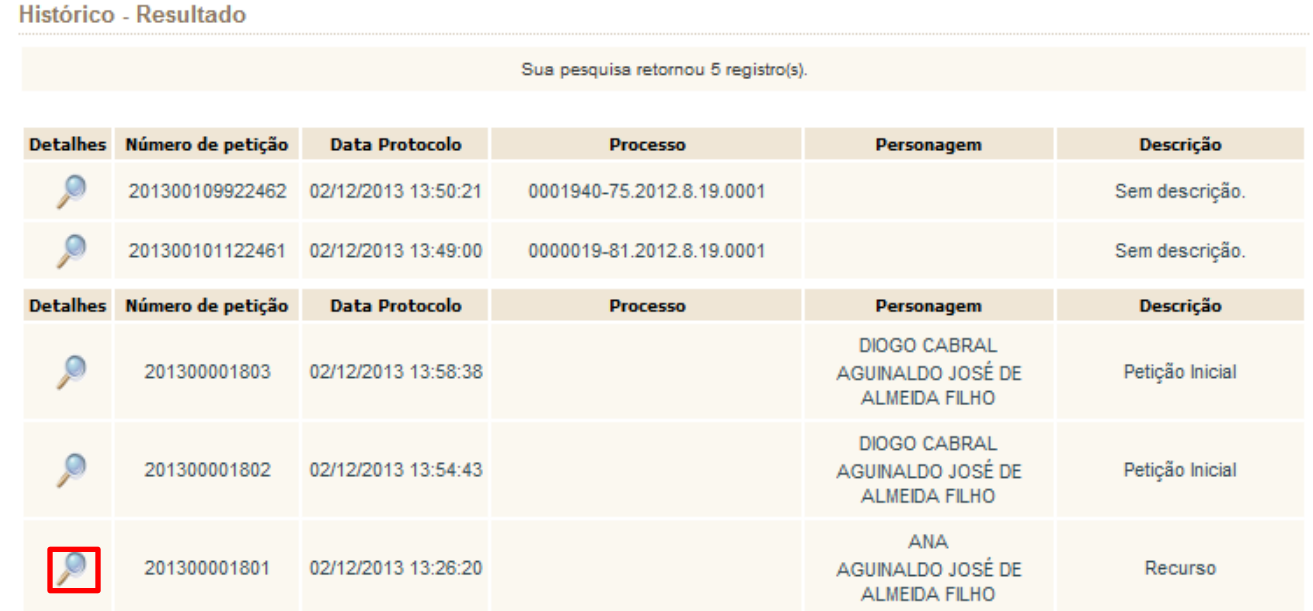

 $\dot{E}$  possível ver o detalhamento das petições clicando na lupa.  $104$ 

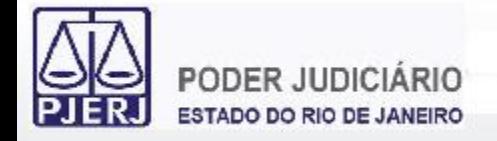

O detalhamento das informações da petição podem ser visualizados, bem como a guia de protocolo e os arquivos enviados.

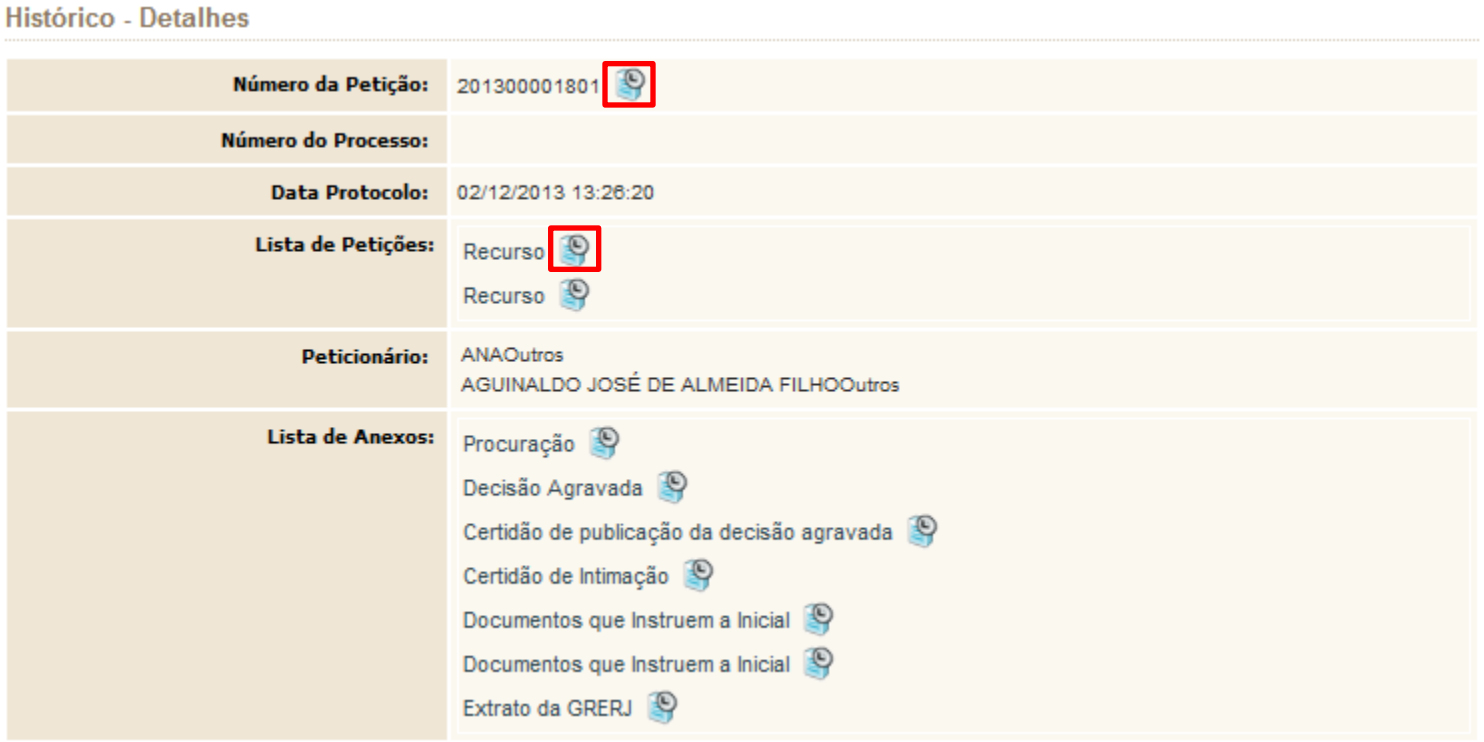